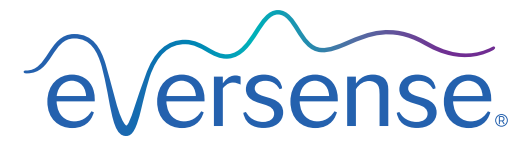

Continuous Glucose Monitoring System

# دليل مستخدم نظام إدارة البيانات )DMS)

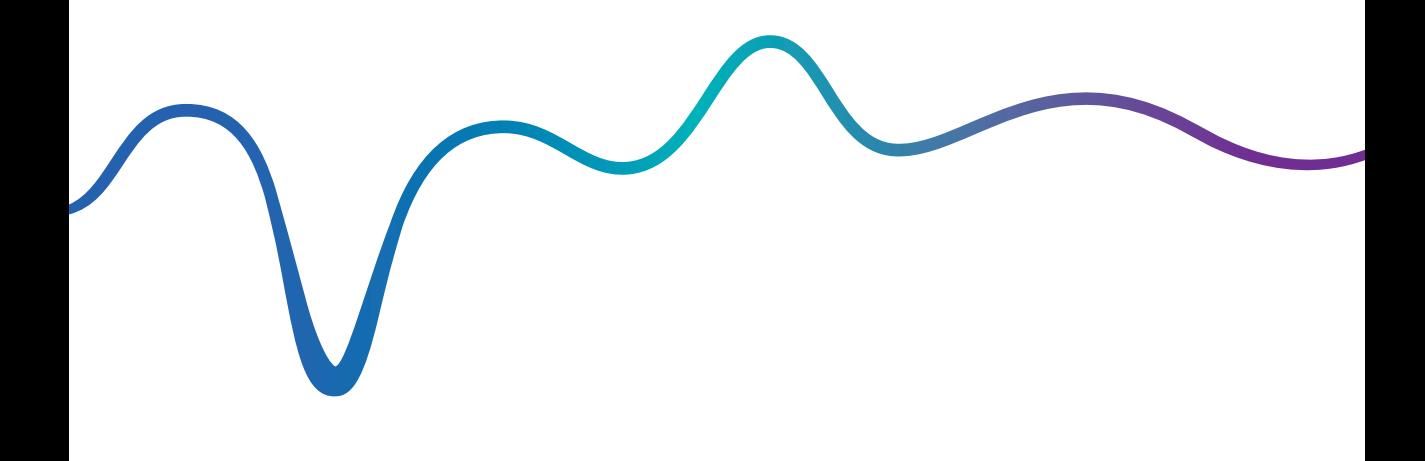

شركة Eversense وشعار Eversense عالمتان تجاريتان لشركة Incorporated ,Senseonics. الماركات األخرى ومنتجاتها هي عالمات تجارية أو عالمات تجارية مسجلة ألصحابها المعنيين.

ال يحتوي نظام إدارة بيانات )DMS Eversense )على أي برمجيات خبيثة أو فيروسات الحواسيب التي قد تتلف حاسوبك. يوصى باستخدام برنامج جدار حماية مناسب وبرنامج مضاد للفيروسات على حاسوبك لمنع تعرض حاسوبك للبرمجيات الخبيثة والفيروسات.

للاطلاع على سياسة خصوصية Eversense، انتقل إلى الموقع الإلكتروني global.eversensediabetes.com.

# جدول المحتويات

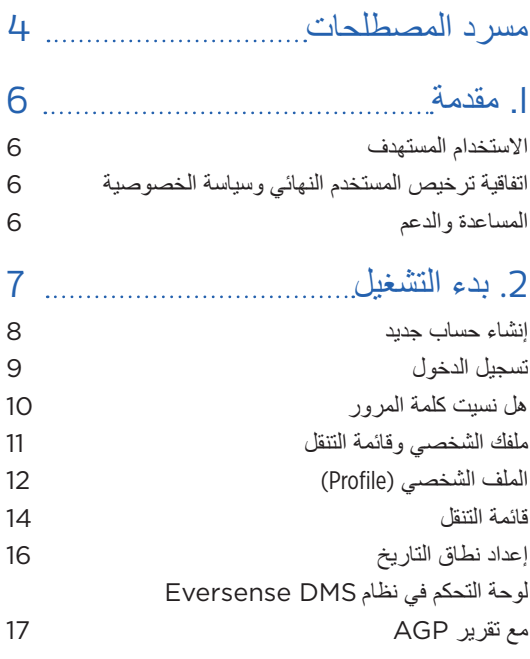

- [22 Reports .](#page-23-0) [3](#page-23-0) [الوقت في الهدف](#page-25-0) [الوقت في النطاق](#page-26-0) [تقرير تباين قيم الجلوكوز](#page-28-0)
- [تقريراتجاه الجلوكوز](#page-30-0)

[تقرير تاريخ الجلوكوز](#page-32-0)

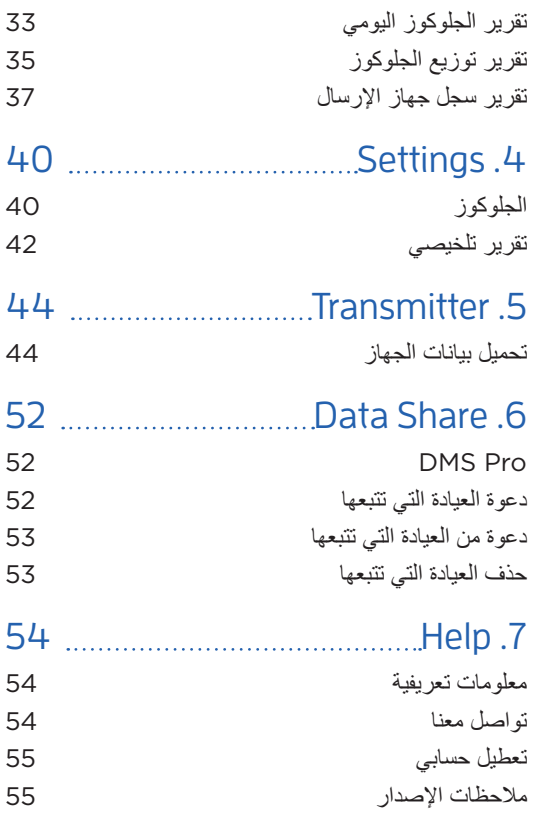

# مسرد المصطلحات

**المزامنة التلقائية** عند تشغيل هذه الميزة في تطبيق Eversense للهاتف المحمول، ستتم مزامنة بيانات الجلوكوز ً وإعداداته تلقائيا في نظام )DMS (Eversense كل ساعتين.

**جلوكوز بالدم** هو قيمة الجلوكوز الواردة من اختبار وخز الإصبع.

**جهاز قياس الجلوكوز بالدم**  جهاز متوفر تجاريًا يُستخدم لقياس الجلوكوز باستخدام عينة دم من وخز اإلصبع.

**المعايرة** قراءة جلوكوز الدم من عينة من وخز اإلصبع والتي تم إدخالها إلى تطبيق App Eversense للتحقق من دقة النظام. مع نظام Eversense، توجد مرحلتان: مرحلة التهيئة المطلوب خاللها إجراء 4 اختبارات بوخز اإلصبع، ومرحلة المعايرة اليومية المطلوب خاللها اختبار بوخز اإلصبع مرة ً أو مرتين يوميا.

**CGM** مراقبة الجلوكوز المستمرة. مراقبة مستويات الجلوكوز لديك باستمرار من خالل السائل الخاللي كل عدة دقائق.

**موانع االستعمال** حالة أو ظرف ينبغي فيه على الشخص أال يستخدم الجهاز.

**EULA** اتفاقية ترخيص للمستخدم النهائي.

<span id="page-5-0"></span>**App Eversense** تطبيق برمجي مثبت على هاتف محمول ويعرض بيانات الجلوكوز الخاصة بنظام مراقبة الجلوكوز المستمرة )CGM )الواردة من جهاز اإلرسال الذكي.

**تطبيق عميل Eversense** هو تطبيق على الحاسوب المكتبي يتيح لمستخدمي Eversense تحميل البيانات الموجودة على جهاز اإلرسال الذكي لديهم إلى نظام إدارة البيانات باستخدام كابل USB.

**نظام إدارة بيانات Eversense) DMS )**تطبيق على شبكة اإلنترنت متوافق مع تطبيق Eversense حيث يتم تخزين بيانات الجلوكوز ويمكن استعراضها.

**السائل الخاللي )ISF )**السائل الموجود بين الخاليا في الجسم. يقيس نظام CGM Eversense الجلوكوز في عينة من السائل الخاللي، مقابل الجلوكوز الموجود في عينة دم مأخوذة عن طريق وخز اإلصبع.

**dL/mg** ملليجرام في الديسيلتر، وحدة قياس تبين تركيز مادة معينة في كمية معينة من السائل. في بعض البلدان، بما في ذلك الواليات المتحدة، يتم عرض نتائج اختبارات الجلوكوز بوحدة dL/mg مما يوضح مقدار الجلوكوز في الدم عند استخدام جهاز قياس الجلوكوز بالدم، أو يوضح مقدار الجلوكوز في السائل الخاللي عند استخدام بعض نظم مراقبة الجلوكوز المستمرة مثل نظام CGM Eversense.

**L/mmol** ملليمول في اللتر، وحدة قياس تبين تركيز مادة معينة في كمية معينة من السائل. في العديد من البلدان، يتم عرض نتائج اختبارات الجلوكوز بوحدة L/mmol مما يوضح مقدار الجلوكوز في الدم عند استخدام جهاز قياس الجلوكوز بالدم، أو يوضح مقدار الجلوكوز في السائل الخاللي عند استخدام بعض نظم مراقبة الجلوكوز المستمرة مثل نظام CGM Eversense.

**الجلوكوز من المستشعر** قيمة الجلوكوز الواردة من مستشعر Eversense.

**المستشعر** جهاز يتم إدخاله تحت الجلد لقياس مستويات الجلوكوز في السائل الخاللي باستمرار.

**جهاز اإلرسال الذكي** جهاز قابل إلعادة االستخدام يتم ارتداؤه من الخارج فوق المستشعر الذي تم إدخاله ويزود المستشعر بالطاقة ويرسل معلومات الجلوكوز إلى الهاتف المحمول لعرضها في تطبيق Eversense.

# .1 مقدمة

#### **االستخدام المستهدف**

<span id="page-7-0"></span>نظام إدارة بيانات Eversense) DMS )ّ معد لالستخدام كملحق متوافق مع منتجات CGM Eversense. فهو تطبيق ُ على شبكة اإلنترنت قد يستخدم لعرض معلومات الجلوكوز من نظام CGM Eversense لديك وتحليلها وتخزينها.

> لالطالع على قائمة باألجهزة المتوافقة وأنظمة التشغيل، يرجى االنتقال إلى الموقع .<https://global.eversensediabetes.com/compatibility>

**مهم: ال يقدم نظام إدارة بيانات EVERSENSE مشورة طبية. ال تتخذ أي قرارات عالجية دون استشارة فريق رعايتك الصحية.**

## **اتفاقية ترخيص المستخدم النهائي وسياسة الخصوصية**

يخضع استخدام نظام إدارة البيانات Eversense) DMS )لشروط وأحكام أحدث اتفاقية ترخيص للمستخدم النهائي من Eversense وسياسة الخصوصية لدى Eversense. يتم تحديث هذه المستندات من حين آلخر ويتم نشرها على الموقع [.global.eversensediabetes.com](https://global.eversensediabetes.com)

## **المساعدة والدعم**

إذا تعذّر عليك فهم أمر ما في دليل مستخدم DMS هذا، يمكن الاتصال بهاتف دعم العملاء المجاني بالولايات المتحدة على )844-736-7348) U4SENSE.844- ومن خارج الواليات المتحدة، يمكنك االتصال بالموزع المحلي أو زيارة الموقع اإللكتروني [com.eversensediabetes.global](https://global.eversensediabetes.com) لتحديد مكان الموزع المحلي.

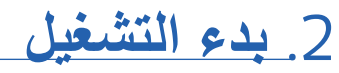

<span id="page-8-0"></span> هو تطبيق يستند إلى متصفح اإلنترنت )تطبيق على اإلنترنت( يمكنك من تحميل بيانات تطبيق *Eversense* ّ *Eversense DMS* المحمول من جهازك الذكي المتوافق إلى اإلنترنت للتخزين والمراجعة المستمرة.

بر امج الحاسوب المكتبي تمكّن حاسوبك من الاتصال المباشر مع تطبيق الإنترنت. كما يمكنك تحميل بياناتك مباشرةً من جهاز اإلرسال الذكي إلى حساب DMS Eversense عبر اتصال سلكي من خالل تنزيل برنامج الحاسوب المكتبي Client Eversense ً وتثبيته مباشرة على حاسوبك.

## **إنشاء حساب جديد**

قبل بدء استخدام تطبيق DMS Eversense، عليك التسجيل بصفتك مستخدم.

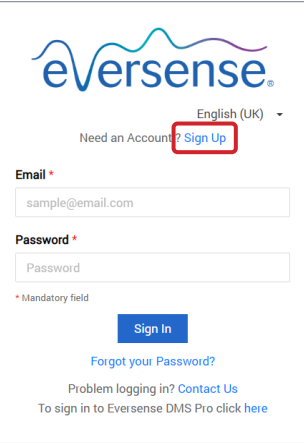

<span id="page-9-0"></span>إذا كنت قد أنشأت سابقًا حسابًا على تطبيق Eversense للجهاز المحمول، فال تحتاج تسجيل حساب جديد.

global.eversensedms.com **إلى انتقل .1**

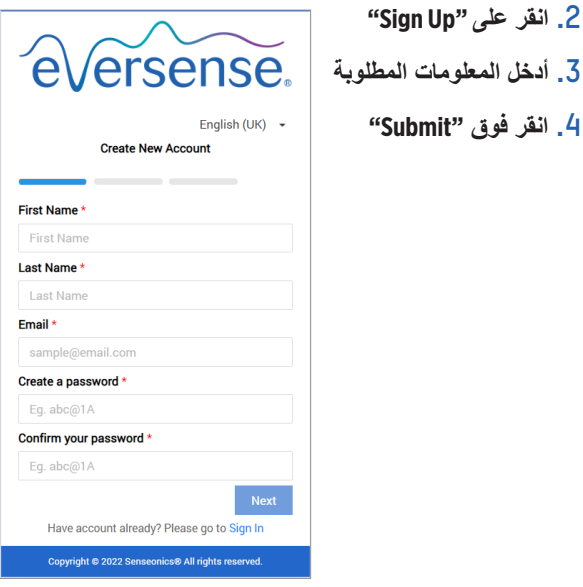

**مالحظة:** ُ سيطلب منك تعيين سؤال سري لتحقيق أمان إضافي بعد تسجيل دخولك للمر ة الأولى. يمكنك الآن استخدام بريدك الإلكتروني وكلمة المرور كبيانات تسجيل الدخول لحساب DMS Eversense لديك ولجميع منتجات Eversense األخرى.

**تسجيل الدخول**

عليك تسجيل الدخول في كل مرة تحتاج فيها إلى الوصول إلى DMS Eversense.

global.eversensedms.com **إلى انتقل .1**

**.2 في صفحة** In Sign **ِ ، أدخل بريدك اإللكتروني وكلمة المرور**

**.3 انقر على "In Sign"**

**مهم: في حال أجريت أكثر من ثالث محاوالت غير ناجحة لتسجيل الدخول، سيصبح ً لمدة 30 دقيقة. حساب DMS Eversense مقفال**

**مالحظة:** إذا كنت غير نشط على موقع DMS لما يصل إلى ساعة، فستتلقى رسالة منبثقة ترشدك الختيار **"Continue "**في حال رغبت بالبقاء مسجًاًل.

<span id="page-10-0"></span>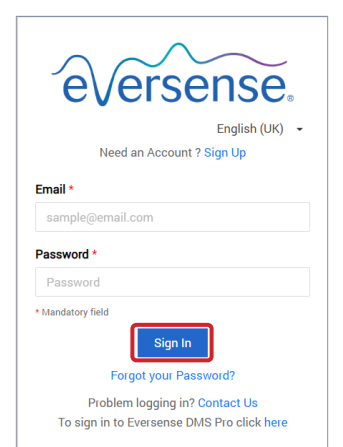

# **هل نسيت كلمة المرور**

في حال نسيت كلمة مرور تسجيل الدخول، يمكنك تعيين كلمة مرور جديدة بكل سهولة.

- **"Forgot your password"** فوق انقر **.1** على صفحة Sign In
- **.2** ِ أدخ ُ ل بريدك اإللكتروني عندما يطلب منك
	- **.3** انقر فوق **"Mail Send"**

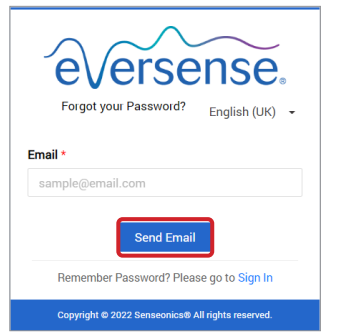

<span id="page-11-0"></span>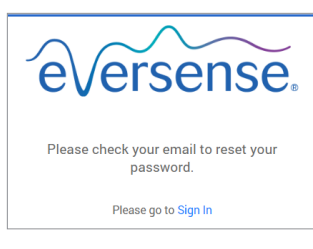

ستظهر لك رسالة تعلمك بوصول بريد إلكتروني إليك يتضمن تعليمات إلعادة تعيين كلمة المرور.

ersense.

Your password has been reset. Please click here to log in

للرجوع إلى صفحة *In Sign*.

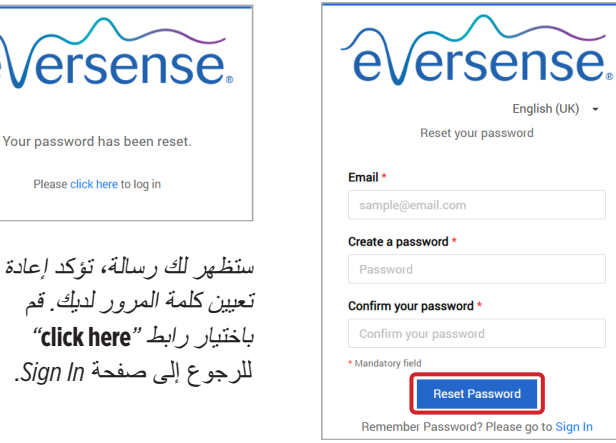

**.4 افتح البريد اإللكتروني وانقر على رابط الموقع** سيتم توجيهك إلى صفحة اإلنترنت إلنشاء كلمة مرور جديدة وتأكيدها.

**.5** انقر فوق **"Password Reset"**

# **ملفك الشخصي وقائمة التنقل**

بعد إتمام تسجيل الدخول الناجح، ستظهر لك لوحة التحكم تتضمن AGP.

<span id="page-12-0"></span>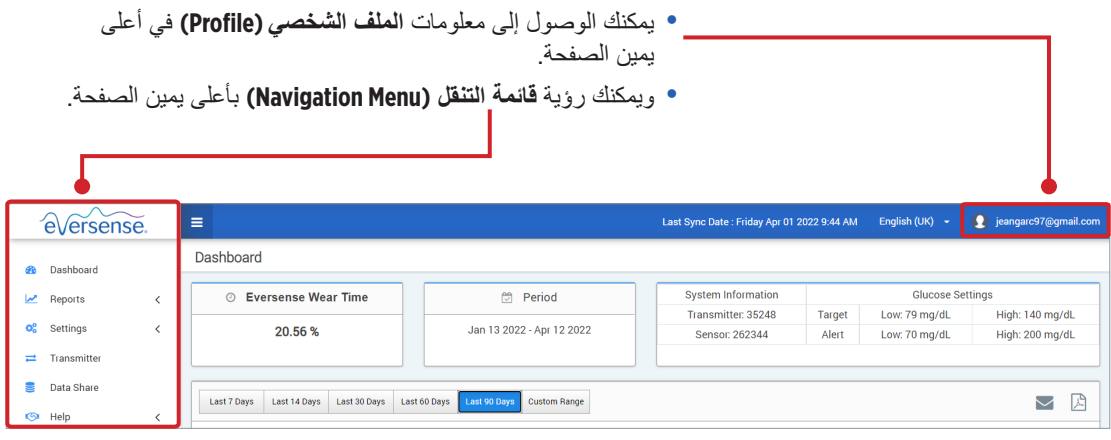

**الملف الشخصي )Profile)**

جديدة بكل سهولة.

<span id="page-13-0"></span>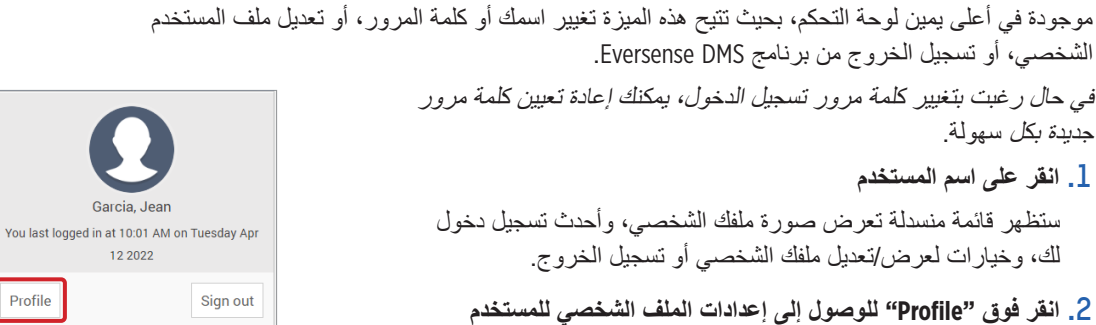

Ξ **User Profile User Profile Settings** Password: [ Change Password] **Account Settings: | Account Settings |** 

Profile

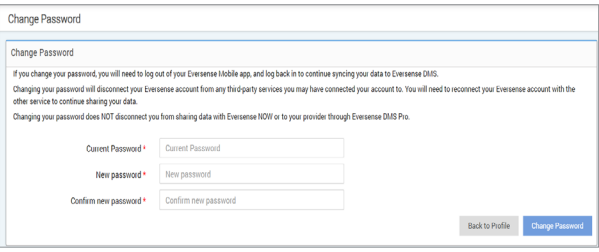

**.3 انقر فوق "Password Change "لعرض كلمة المرور الحالية وتغييرها**

- **.4 ِ أدخل كلمة المرور الحالية**
- **.5 ِ أدخل كلمة المرور الجديدة وأكدها**
- **.6 انقر فوق "Password Change" لحفظ التغييرات**

**لضبط معلومات حسابك الشخصي:**

## **.1 انقر فوق "Settings Account"**

**.2 ِ أدخل المعلومات التي ترغب بتغييرها**

يمكنك تغيير صورة ملفك الشخصي من خالل الضغط على زر **)اختيار ملف( File Choose**، واختيار صورة من ملفات حاسوبك. سيتم تغيير صورة الملف الشخصي لجميع منتجات Eversense المتوافقة.

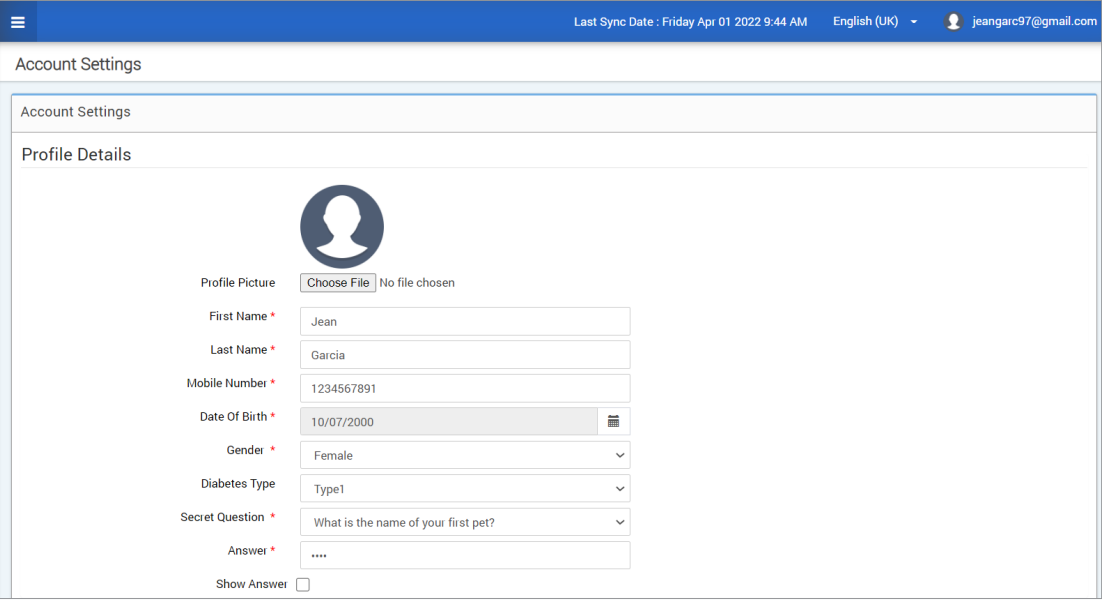

### **.3 انقر فوق "Save "لحفظ التغييرات**

ً ستظهر صفحة إعدادات ملف المستخدم الشخصي مرة أخرى. للرجوع إلى لوحة التحكم، انقر على **"Dashboard"** بأعلى يسار لوحة التنقل.

## **قائمة التنقل**

قائمة التنقل موجودة بالجانب األيسر العلوي من لوحة تحكم AGP. يمكنك فتح قائمة التنقل وغلقها من خلال النقر عل<mark>ى . =</mark> . انقر على أي زر بالقائمة للانتقال إلى ذلك الاختيار .

> **مالحظة:** ويمكنك تحديد لغتك المفضلة من خالل النقر فوق اللغة.

يمكنك النقر فوق أيقونة لتوسعة االختيار في قائمة التنقل.

<span id="page-15-0"></span>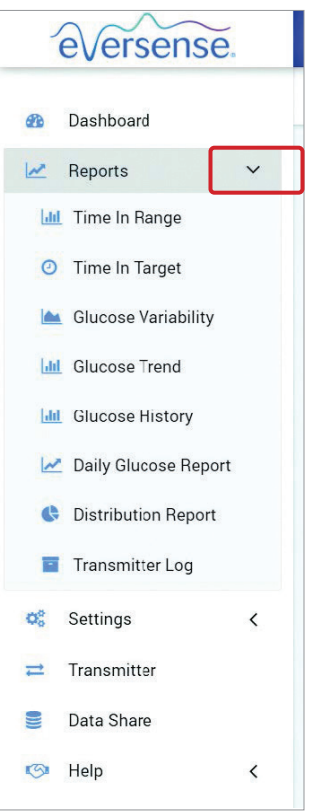

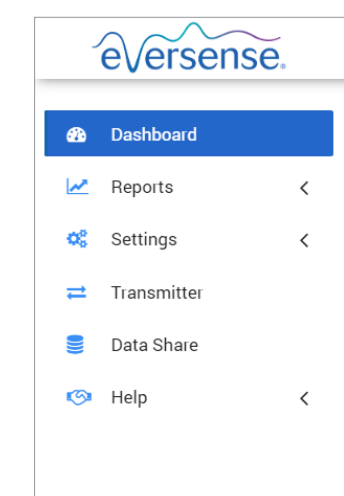

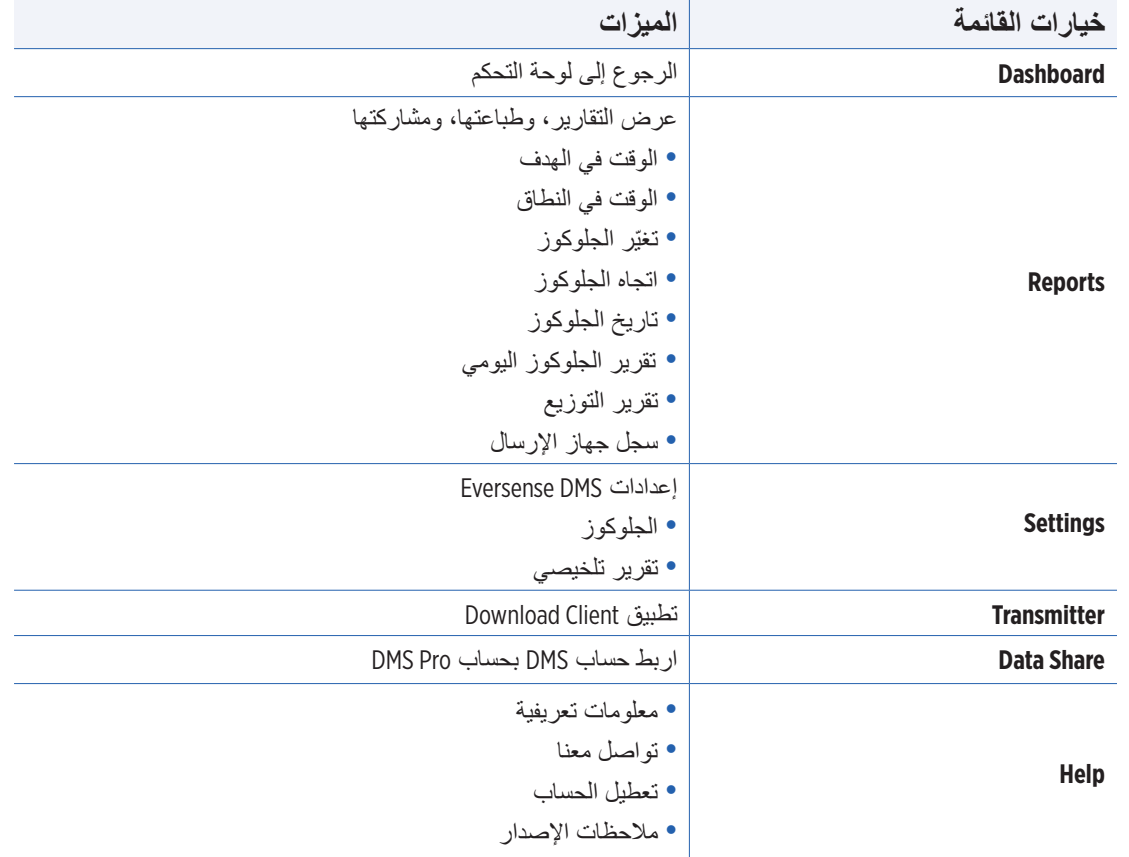

<span id="page-17-0"></span>بأعلى لوحة التحكم، ستجد خيار اتك لنطاق التاريخ المحدد سلفًا، إضافة إلى خيار تعيين نطاق التاريخ المخصص لك. سيؤثر هذا على اختيار البيانات المستخدمة للتحليالت وطريقة عرضها في لوحة تحكم AGP وجميع التقارير.

**لضبط إعدادات نطاق التاريخ:** ـ إذا رغبت في رؤية بيانات ليست ضمن أحد نطاقات التواريخ المحددة سلفًا، فانقر على الزر المسم*ى* . **"Range Custom "لعرض قائمة التقويم المنسدلة**

> Last 7 Days Last 14 Days Last 30 Days Last 60 Days Last 90 Days **Custom Range**

> > سيعرض هذا رسالة منبثقة تسمح لك بتحديد نطاق التاريخ المخصص.

**مالحظة:** يمكن الوصول إلى البيانات من خالل DMS حتى عام واحد سابق.

- **.2 حدد** *Date Start* **للتقرير المطلوب .3 حدد** *Date End* **للتقرير المطلوب**
	- **.4 انقر فوق "Ok "عند االنتهاء**

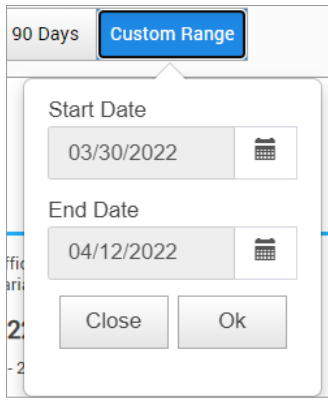

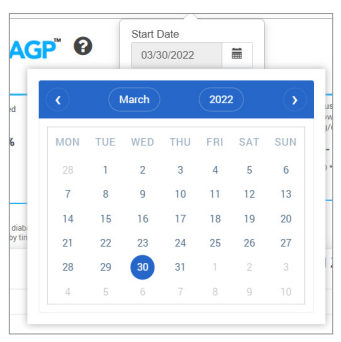

# **لوحة التحكم في نظام** DMS Eversense **مع تقرير** AGP

<span id="page-18-0"></span>لوحة التحكم في نظام DMS Eversense عبارة عن الصفحة االفتراضية التي يمكنك رؤيتها كل مرة تسجل الدخول فيها إلى DMS. تحتوي هذه الصفحة على وقت ارتداء Eversense، وتقارير AGP Captur، ومعلومات نظامك.

### **وقت ارتداء Eversense**

وقت ارتداء Eversense، هو النسبة المئوية للوقت الذي جرى فيه ارتداء جهاز اإلرسال الذكي، على مدى نطاق التاريخ الذي حددته. نسبة 100% تساوي 23.5 ساعة من وقت ارتداء جهاز الإرسال الذكي اليومي. لا تشمل النسبة المئوية الأوقات التي لا يُعرض فيها الجلوكوز. على سبيل المثال، بداية مرحلة التهيئة أو عند تنشيط المنبه، والذي يحد من عرض الجلوكوز.

© Eversense Wear Time

21.3%

**معلومات النظام: يقع قسم معلومات النظام أعلى لوحة تحكم** AGP. **هذا القسم يوضح:**

- الرقم التسلسلي لجهاز اإلرسال
	- الرقم التسلسلي للمستشعر
- إعدادات الجلوكوز: يمكن تغيير إعدادات الجلوكوز في DMS وكذلك في تطبيق Eversense للهاتف المحمول )راجع *Settings* للحصول على مزيد من المعلومات(.

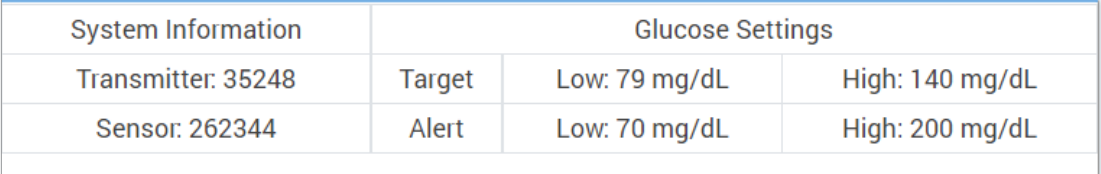

# **Eversense DMS في Captur AGP تقارير**

التقرير الأساسي للوحة التحكم في نظام Eversense DMS ، عبارة عن تقرير Captur AGP (الملف التعريفي للجلوكوز المتنقل). يعرض تقرير AGP بيانات الجلوكوز ضمن 3 أقسام من التقرير.

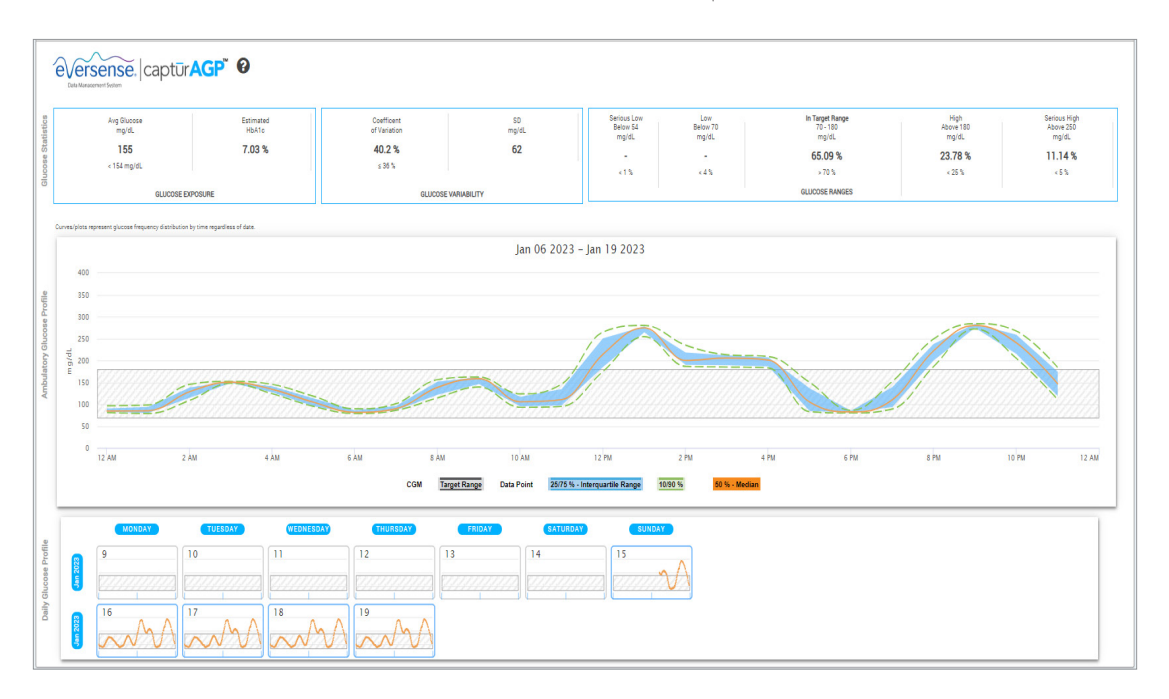

- ً معدل الجلوكوز )المتوسط(: يتم جمع جميع قيم الجلوكوز معا، ثم قسمتها على عدد القراءات
- نتيجة اختبار هيمو غلوبين الدم السكري (HbA1c) المقدَّرة: يتم حسابها من خلال قيم الجلوكوز في تقرير AGP، قد تختلف<br>عن اختبار الهيمو غلوبين السكري A1c نظرًا لاختلاف النطاقات الزمنية
	- نطاقات الجلوكوز: ومن الناحية المثالية، تكون قيم الجلوكوز في النطاق المستهدف
- **-** ً منخفضة/منخفضة جد ً ا: الهدف عدم وجود قيم منخفضة أو منخفضة جدا، تقليل القيم المنخفضة يجعلك تشعر بتحسن **-** ً مرتفعة/مرتفعة جد ً ا: الهدف - عدم وجود قيم مرتفعة أو مرتفعة جدا، التقليل من القيم المرتفعة، من شأنه خفض نتائج اختبار c1A بمرور الوقت
	- SD ً( االنحراف المعياري(: ما مقدار االنحراف في مجموعة البيانات، ومن الناحية المثالية، يكون الرقم صغيرا
		- CV ً( معامل االختالف(: كم تبعد القيم عن المتوسط، ومن الناحية المثالية، يكون الرقم صغيرا

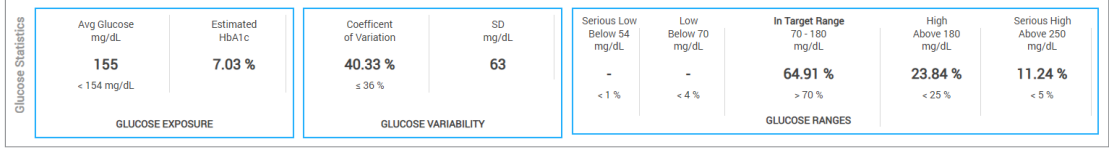

**الملف التعريفي للجلوكوز: ُت ً دمج ملفات تعريف قيم الجلوكوز اليومية معا لتكون صورة تعبر عن يوم واحد )**24 **ساعة(. ومن الناحية المثالية، تظل الخطوط داخل المنطقة المظللة باللون الرمادي )النطاق المستهدف(. قد ال تصل الخطوط إلى جميع األماكن بالمنطقة المظللة، حيث إنه قد ال يمكنك االختبار خالل كل ساعة باليوم.**

**البرتقالي:** خط الوسيط )األوسط( حيث تكون نصف قيم الجلوكوز باألعلى، ونصفها اآلخر باألسفل؛ من الناحية المثالية، يكون اللون ً البرتقالي مستويا في الغالب وداخل المنطقة المظللة باللون الرمادي

الأزرق: تُظِهر المنطقة ما بين الخطوط باللون الأزرق %50 من قيم الجلوكوز ؛ من الناحية المثالية، تكون المسافات متقاربة

الأ**خضر** : تكون 10% من القيم بالأعلى (90% ضمن الخط العلوي)، و10% من القيم بالأسفل (10% ضمن الخط السفلي)؛ من الناحية المثالية، كلما اقتر بت الخطوط باللون الأخضر إلى المنطقة المظللة باللون الرمادي، كان ذلك أفضل

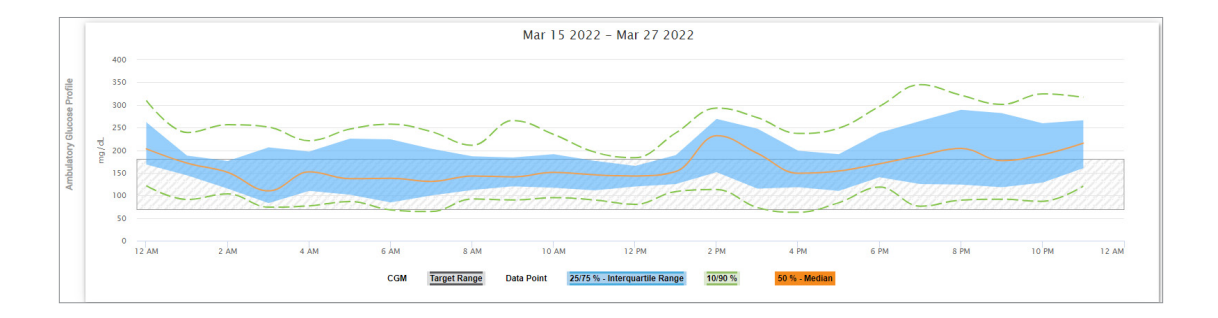

**ملفات تعريف القيم اليومية للجلوكوز: يعبر كل مربع عن نمط الجلوكوز ليوم واحد. سيتم عرضها فقط إذا تم تعيين نطاق التاريخ على** 14 **ً يوما أو أقل.**

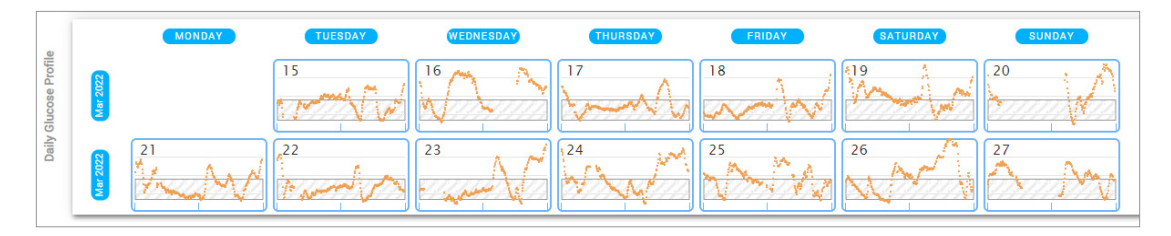

**2**

# Reports .3

<span id="page-23-0"></span>تتمثل إحدى ميزات تطبيق *DMS Eversense* األساسية في القدرة على إنشاء التقارير المفصلة عن ذاكرة فحوصات الجلوكوز **<sup>3</sup>** لديك، وطباعتها، ومشاركتها. تقدم التقارير طرقًا متنوعة لتنظيم وتصور قراءات الجلوكوز لديك من لحظة لأخرى، ومن يوم لآخر، أو على مدار عدة أسابيع أو أشهر.

**ملاحظة:** إذا اخترت تقريرًا ولم تُعرض أي بيانات، فتأكد من تحميل بيانات الجلوكوز سلفًا لنطاق التاريخ المحدد<sub>.</sub> إذا ظلت البيانات غير معروضة، تواصل مع دعم العمالء.

# **ُ تصفية ما يعرض بالتقارير، وطباعتها، وإرسالها عبر البريد اإللكتروني**

ستجد، في أعلى يمين صفحات التقرير، خيارات حول تغيير تفضيالت التقارير، وطباعة التقرير، وإرسال التقرير عبر البريد اإللكتروني.

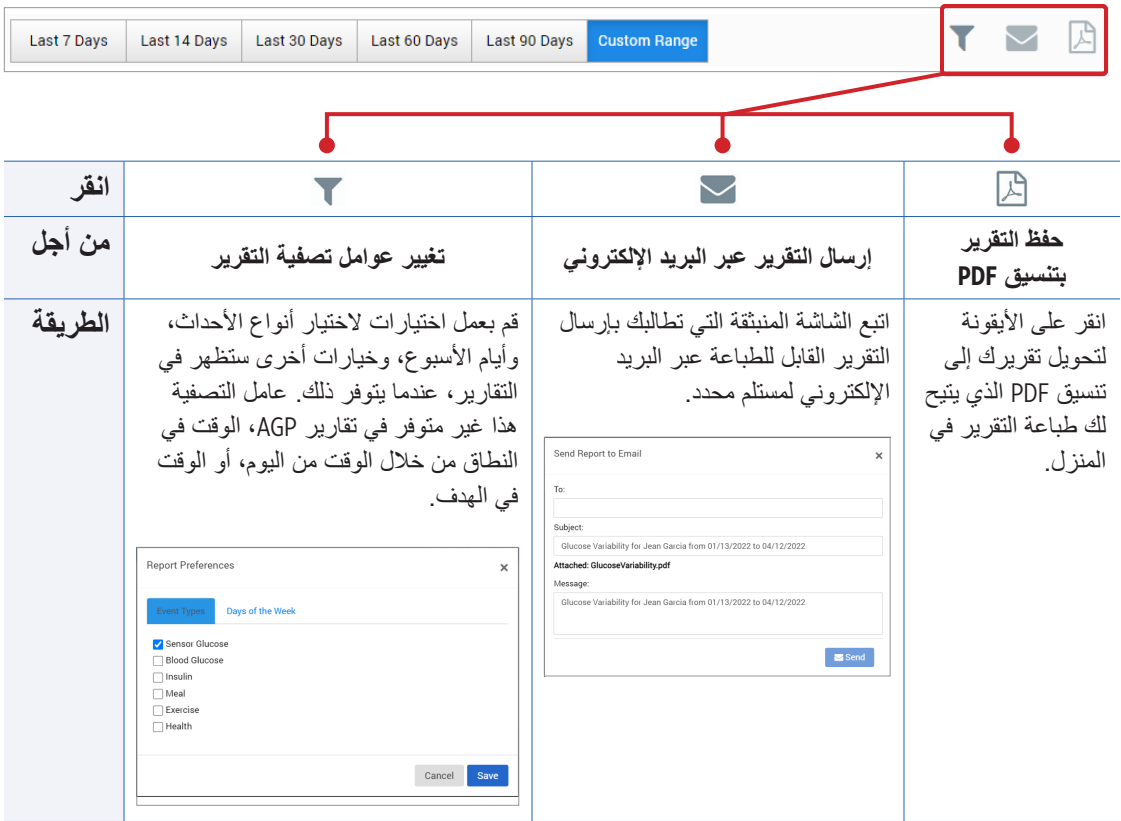

## **الوقت في الهدف**

<span id="page-25-0"></span>يعرض تقرير الوقت في الهدف الوقت في الهدف (Time in Target) مخططًا دائريًا يحلل النسبة المئوية للوقت الذي يكون به الجلوكوز أقل من النطاق المستهدف الذي حددته في إعدادات الجلوكوز، أو يكون ضمنه، أو أعلى منه.

### **عرض التقرير:**

يمثل الشكل الإسفيني باللون الأخضر النسبة المئوية للوقت الذي قضيته ضمن النطاق المستهدف. يمثل الشكل اإلسفيني باللون الرمادي النسبة المئوية للوقت الذي قضيته أعلى من النطاق المستهدف. يمثل الشكل الإسفيني باللون الأحمر النسبة المئوية للوقت الذي قضيته أقل من النطاق المستهدف.

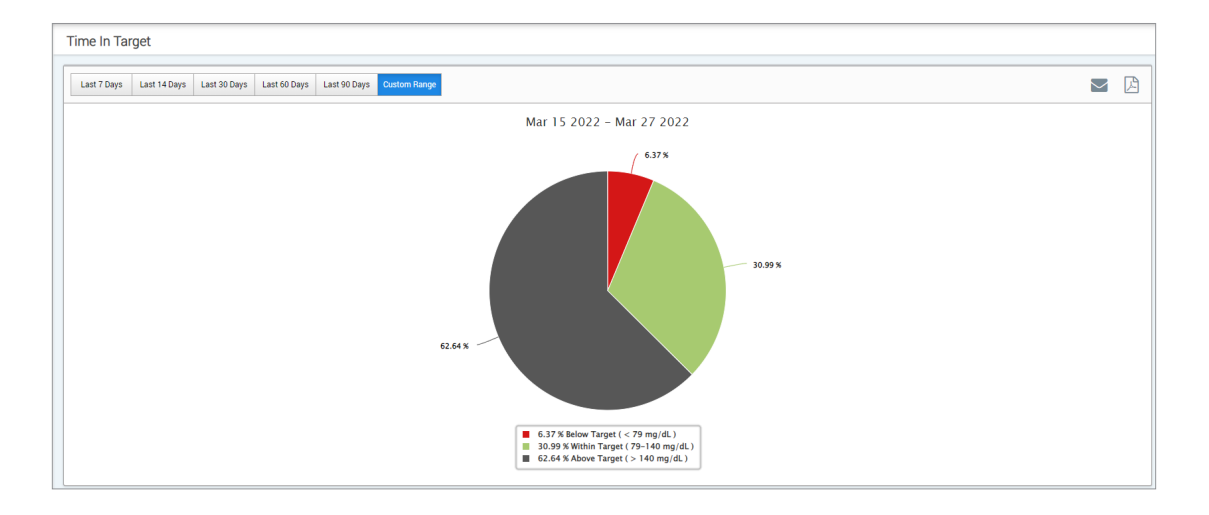

# <span id="page-26-0"></span>**الوقت في النطاق الوقت في النطاق من خالل الوقت من اليوم** يعرض تقرير "الوقت في النطاق من خلال الوقت من اليوم" مجموعة من المخططات الشريطية والتي تُحلل النسبة المئوية للوقت الذي يكون فيه الجلوكوز ضمن نطاقات الجلوكوز المعدة مسبقًا. • ً منخفض جدا: > 54 ملليجرام/ديسيلتر • منخفض: 54 - 70 ملليجرام/ديسيلتر

- ضمن النطاق: 70 180ملليجرام/ديسيلتر
	- مرتفع: 180 250 ملليجرام/ديسيلتر
	- ً مرتفع جدا: < 250 ملليجرام/ديسيلتر

يوجد قسمان لهذا التقرير:

# **الوقت في النطاق**

**3**

يعرض ذلك النسبة المئوية اإلجمالية للوقت المستغرق في نطاقات الجلوكوز المعدة مسبقًا، بناءً على نطاق الوقت الذي حددته.

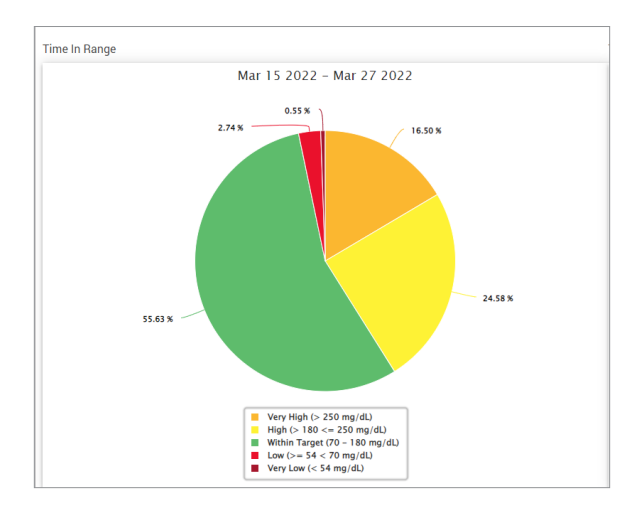

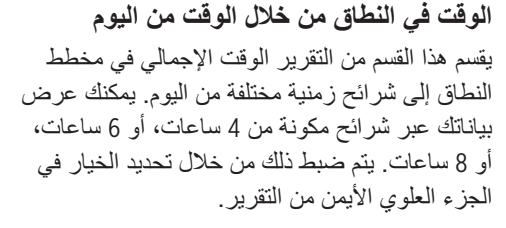

تعرض كل شريحة نسبة مئوية من الوقت الذي كان الجلوكوز فيه ضمن تلك الشرائح التي تتكون من ً "منخفض جدا" أو "منخفض"، أو "ضمن النطاق"، ً أو "مرتفع جدا".

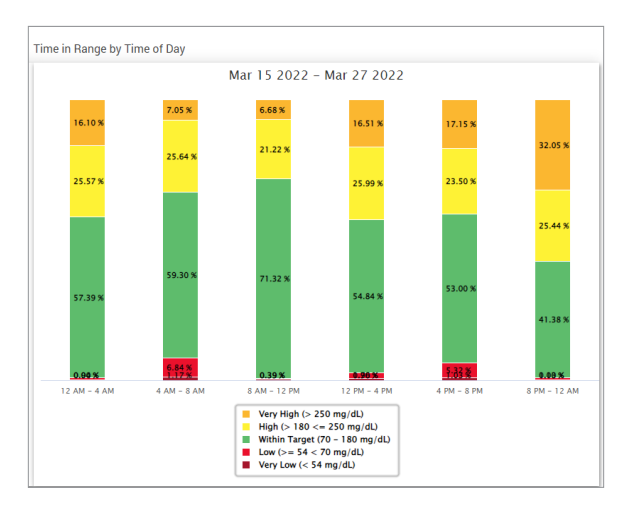

# **تقرير تباين قيم الجلوكوز**

يعرض تقرير تباين قيم الجلوكوز المعلومات بطريقتين:

# **الرسم البياني التجاه الجلوكوز:**

- يعرض ملخص قراءات الجلوكوز على مدار 24 ساعة.
- ً يتضمن أياما متعددة للبيانات المضافة ضمن نفس الرسم البياني.
- يظهر أقصى وأدنى قراءة للجلوكوز وقراءة الجلوكوز المتوسطة لكل ساعة.
	- يقدم صورة مرئية للتغيرات اليومية بمستويات الجلوكوز.

<span id="page-28-0"></span>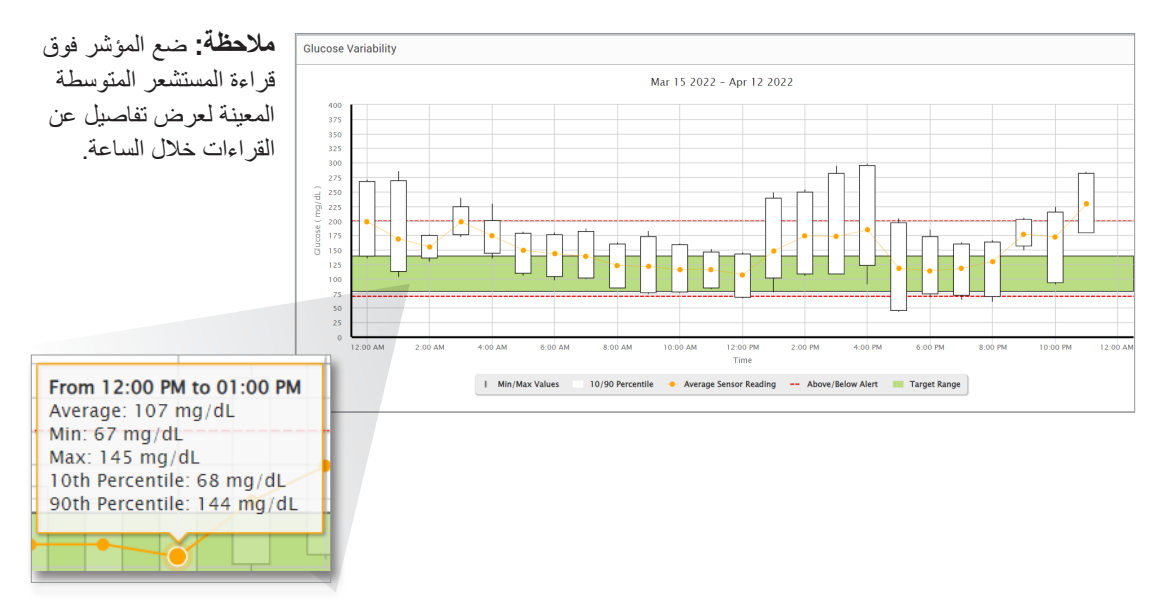

**الجدول:**

- ينظم بيانات الجلوكوز وفقًا لمدة زمنية من 4 ساعات.
	- يقدم تحليلًا إحصائيًا مفصلًا لكل فترة.
	- يشمل النسبة المئوية للقراءات المضمنة بنطاق هدف الجلوكوز وأعاله وأدناه.
	- يقدم توزيع استخدام األنسولين والكربوهيدرات المدخلة لنفس الفترات الزمنية.

**مالحظة:** في حال واجهت مشكلة في عرض التقرير، جرّب تحديد نطاق تاريخك. عادةً ما لا يتيح لك مقدار البيانات الكبير عمل التقرير.

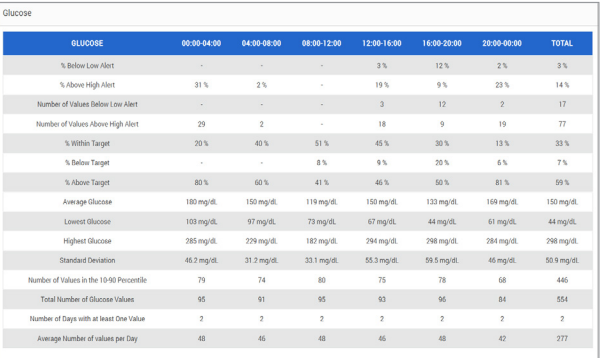

**عرض التقرير** 

## **Reports** > **Glucose Variability حدد .1**

سيكون نطاق التاريخ المعروض هو آخر أسبوع من البيانات المدخلة أو التي تم تحميلها.

**.2 حدد نطاق التاريخ**

**مالحظة:** لتغيير نطاق التاريخ للتقرير، اتبع تعليمات إعداد نطاق التاريخ السابقة في قسم *Dashboard* بدليل المستخدم.

**تقريراتجاه الجلوكوز تقرير اتجاه الجلوكوز:**

- يعرض قراءات الجلوكوز الفردية على مدار 24 ساعة.
- <span id="page-30-0"></span>• ً يعرض أياما متعددة للبيانات المضافة بنفس الرسم البياني.
	- يقدم طريقة سهلة لتحديد التباين بين أيام األسبوع.

**عرض التقرير** 

- **Reports** > **Glucose Trend حدد .1**
	- **.2 حدد نطاق التاريخ**

### **عرض التقرير**

نقاط البيانات بالتقرير ذات ترميز لوني بحيث تُعرض بلون مختلف مع كل يوم من أيام الأسبوع. يمكنك استخدام عامل تصفية التقرير، الختيار اليوم/األيام التي تود عرضها بالرسم البياني.

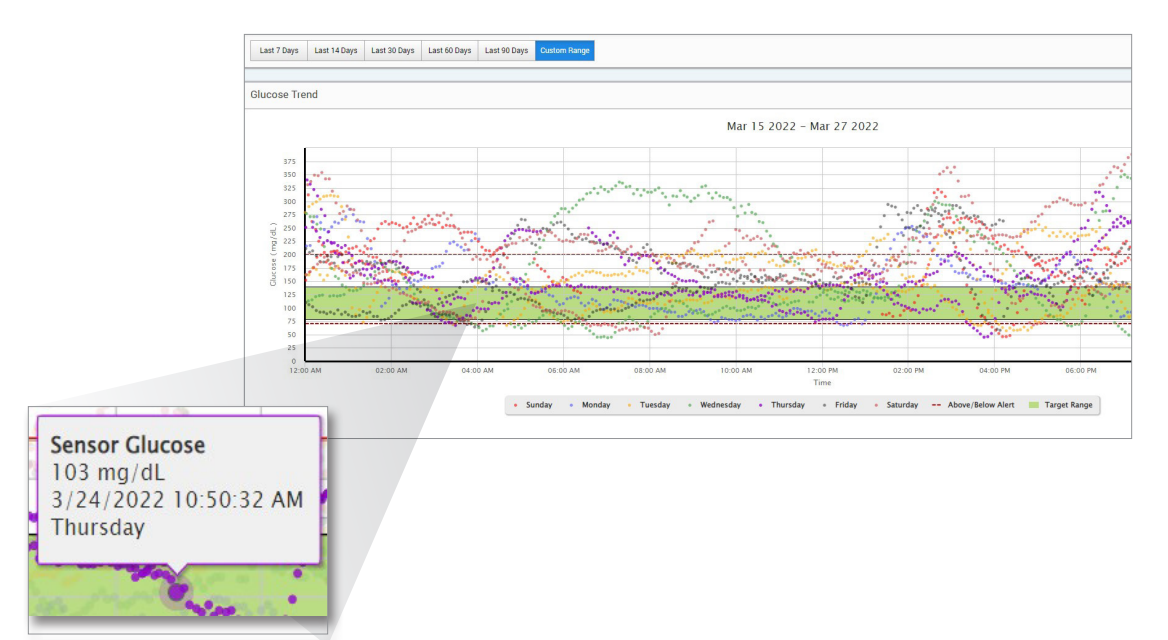

**مالحظة:** ضع المؤشر فوق قراءة معينة لمستشعر الجلوكوز لعرض التفاصيل عن تلك القراءة.

# **تقرير تاريخ الجلوكوز**

<span id="page-32-0"></span>يعرض تقرير تاريخ الجلوكوز بيانات نظام CGM المؤرخة، بالإضافة إلى البيانات المدخلة يدويًا في شكل رسم بياني لالتجاه. يقدم تقرير تاريخ الجلوكوز طريقة فعالة لتعقب قراءات ومعايرات مستشعر الجلوكوز.

# **عرض التقرير**

**Reports** > **Glucose History Report باختيار قم .1**

**.2 حدد نطاق التاريخ**

### **عرض التقرير**

كل نقطة بيانات هي عبارة عن قراءة الجلوكوز بالمستشعر ـ تُعرض الأحداث المسجلة بتطبيق الجهاز المحمول بالتقرير في وقت تسجيلها. في حال حددت نطاق تاريخ لأكثر من 30 يومًا، لن تُعرض أحداث مثل الوجبات، والأنسولين، وما إلى ذلك.

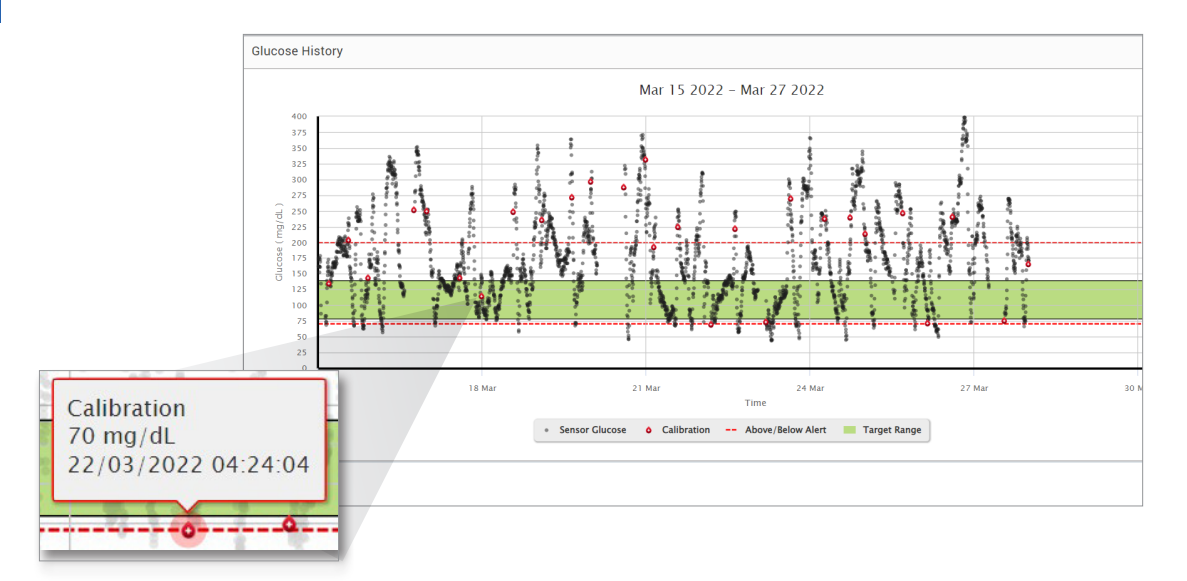

**مالحظة:** ضع المؤشر فوق قراءة معينة لمستشعر الجلوكوز لعرض التفاصيل عن تلك القراءة. كما يمكنك أن تضع المؤشر فوق أيقونة حدث لعرض تفاصيل عن ذلك الحدث.

# **تقرير الجلوكوز اليومي**

يعرض تقرير الجلوكوز اليومي قراءات الجلوكوز طوال 24 ساعة وعلى مدار عدة أيام متتالية.

## **تقرير الجلوكوز اليومي:**

- لديه نطاق مستهدف ثابت للجلوكوز من dL/mg .70-180
- <span id="page-34-0"></span>• يعرض مستويات تنبيه الجلوكوز المرتفع والمنخفض )الخطوط الحمراء( التي قمت بتعيينها في نظام مراقبة الجلوكوز المستمرة )CGM).
	- يعرض اإلحصائيات الرئيسية لكل يوم بناء على الجلوكوز المستهدف وإعدادات التنبيه.
	- ً يتضمن خيارا لعرض أيقونات الحدث على الرسم البياني التجاه الجلوكوز، وتوسيع جدول األحداث لكل يوم.

**عرض التقرير** 

- **Reports > Daily Glucose Reports حدد .1**
	- **.2 حدد نطاق التاريخ**

#### **مشاهدة التقرير**

ً يعرض تقرير الجلوكوز اليومي أياما متعددة متتالية للنطاق الزمني المحدد، ويوفر طريقة لتحديد أنماط الجلوكوز عبر أيام متعددة. تظهر إحصائيات كل يوم على يمين الرسم البياني التجاه الجلوكوز وتستند إلى النطاق المستهدف القياسي للجلوكوز من 70 إلى 180 مجم/ديسيلتر ومستويات تنبيهات الجلوكوز المرتفع التي حددتها. لمراجعة معلومات مراقبة الجلوكوز المستمرة )CGM )اإلضافية لكل يوم )التنبيهات والمعايرة واألحداث التي أدخلتها في تطبيق CGM)، يمكنك تشغيل عرض أيقونات الحدث على الرسم البياني التجاه الجلوكوز وتوسيع جدول األحداث أسفل الرسم البياني التجاه الجلوكوز لعرض مزيد من المعلومات. عند توسيعه، يسرد جدول الأحداث المعلومات بزيادات تبلغ 4 ساعات تتماشى مع شرائح مكوّنة من 4 ساعات في الرسم البياني التجاه الجلوكوز.

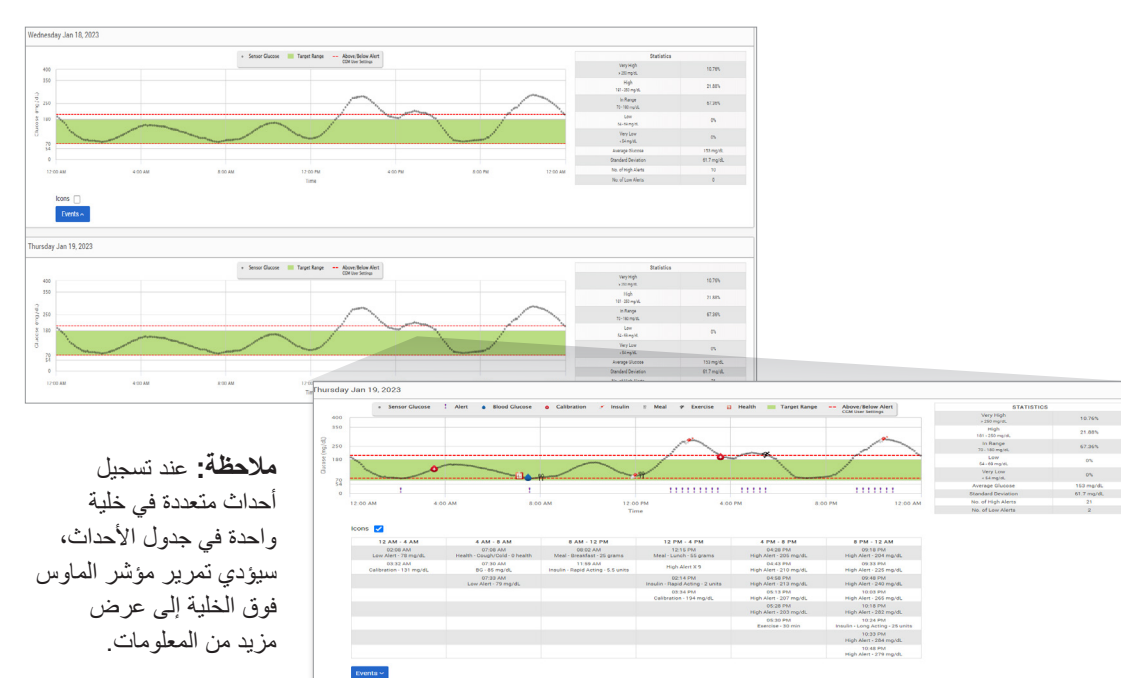

# **تقرير توزيع الجلوكوز تقرير توزيع الجلوكوز:**

- <span id="page-36-0"></span>• ينظم بيانات الجلوكوز لديك وفقًا لأهداف الجلوكوز ونطاقات التنبيه ويعرض البيانات في مخطط دائري.
	- يعرض مخططات دائرية منفصلة للفترات الحالية والسابقة.
		- يتم ضبط النطاق المستهدف ضمن Settings Glucose.
- يُقدَّم فحصٌ بصر يٍّ لعدد القراءات ضمن الهدف خلال النطاق المختار المحدد سلفًا والتغير على مدار اليوم.

**عرض التقرير** 

## **Reports** > **Glucose Distribution Report باختيا**ر **قم .1**

**.2 حدد نطاق التاريخ**

**3**

#### **عرض التقرير**

سيعرض تقرير توزيع الجلوكوز مخططين دائريين مستندًا إلى نطاق التاريخ المحدد سلفًا والذي اخترته. وسيعرض مجموعة البيانات الحالية والسابقة لنطاق التاريخ المحدد. تتيح لك هذه البيانات مشاهدة مقارنة بين التغيرات الحالية والسابقة ضمن إدارتك.

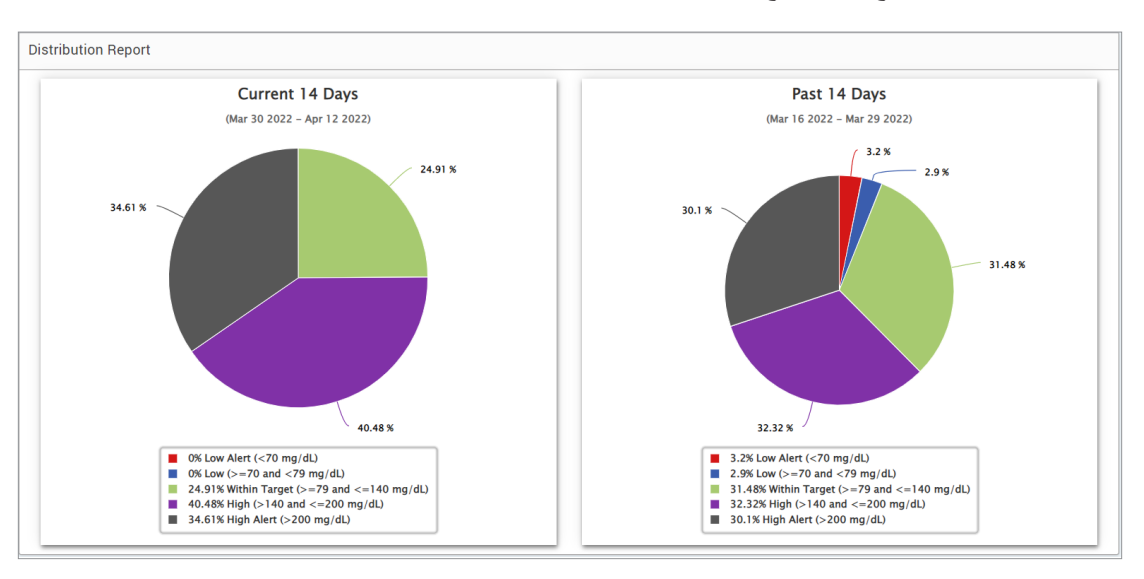

# **تقرير سجل جهاز اإلرسال**

يقدم تقرير سجل جهاز اإلرسال استعراض بيانات شامل على مدار نطاق التاريخ المحدد.

**يعرض تقرير سجل جهاز اإلرسال ثالثة جداول منفصلة:**

- <span id="page-38-0"></span>• **جلوكوز الدم:** ً يعرض هذا قائمة بكافة قيم جلوكوز الدم المدخل يدويا واألحداث ذات الصلة حسب تسلسل زمني.
	- **مدخالت األحداث:** وهذا يعرض أحداث المريض المدخلة عبر تطبيق جوال App Mobile Eversense.
		- **الجلوكوز من المستشعر:** يعرض هذا قيم الجلوكوز المرصودة بالمستشعر.

**عرض التقرير**

**Reports** > **Transmitter Log حدد .1**

**.2 حدد نطاق التاريخ**

**عرض التقرير** تُعرض الأحداث مع معلومات متعلقة بالتاريخ، والوقت، إضافة إلى: • **جلوكوز الدم:** قيمة الجلوكوز، والوحدة والمعايرة • **مدخالت األحداث:** نوع الحدث، والنوع الفرعي للحدث، والقيمة

• **الجلوكوز من المستشعر:** َّ قيمة الجلوكوز، والوحدة، ومعرف المستشعر

ُ يمكن فرز األحداث بترتيب تصاعدي أو تنازلي من خالل النقر على رأس العمود. يشار إلى عدد التسجيالت بأسفل كل سجل.

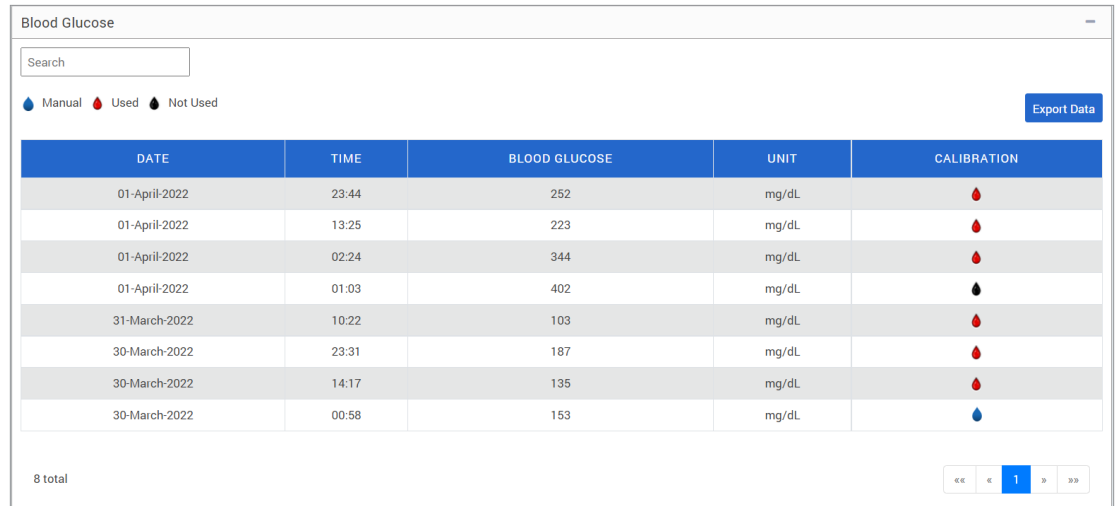

سيشير الرمز الموجود أسفل عمود "**Calibration** "في جدول جلوكوز الدم إلى ما إذا كانت قيمة الجلوكوز مستخدمة للمعايرة، أو غير مستخدمة، أو يدوية.

• **Used:** قيمة جلوكوز الدم التي أدخلتها كمعايرة ومقبولة من النظام.

- **used Not:** المعايرة التي تدخلها، وتكون قيمتها أعلى من dL/mg 400 أو أقل من dL/mg .40
	- **Manual:** لم يتم إدخال حدث جلوكوز الدم كمعايرة.

سيظهر اختيار "**History Device** " متى أدخل المستشعر، باإلضافة إلى تاريخ بدء المعايرة.

**تصدير البيانات**

ً ومن صفحة تقرير سجل جهاز اإلرسال، يمكنك أيضا تصدير البيانات بتنسيق xlsx..

- **Reports** > **Transmitter Log حدد .1**
- **.2 حدد** "**all Export** "**من أعلى الصفحة لتصدير كافة بيانات سجل جهاز اإلرسال بتنسيق** xlsx. **)جدول بيانات** Excel**)**

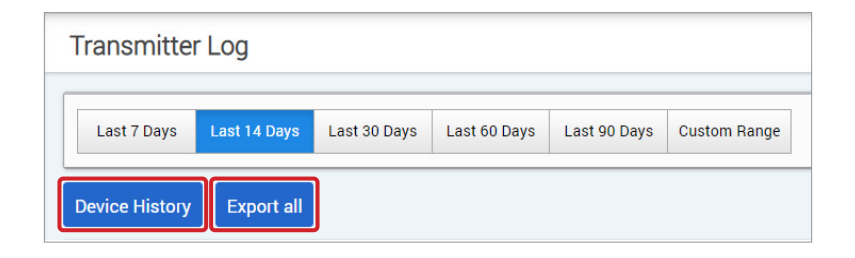

# Settings .4

# **الجلوكوز**

<span id="page-41-0"></span>تسمح لك إعدادات الجلوكوز أن تالئم بشكل شخصي هدف الجلوكوز ومستويات التنبيهات. يؤثر هذا اإلعداد على كيفية ً تنظيم وعرض الجلوكوز وبيانات الحدث األخرى في التقارير. عندما تقوم بمزامنة بياناتك السلكيا عبر ميزة مشاركة بياناتي (Share Mv Data) بتطبيق الجهاز المحمول، فستجري أيضًا مزامنة إعدادات الجلوكوز التي حفظتها بالتطبيق مع حساب DMS الخاص بك.

### **مالحظة:**

- Client Eversense. ال تتم مزامنة إعدادات الجلوكوز عند تحميل البيانات من جهاز اإلرسال الذكي عبر كابل USB، من خالل تطبيق
- إن تغيير اإلعدادات في نظام إدارة البيانات )DMS )لن يغير اإلعدادات التي كنت قد أدخلتها بتطبيق Eversense للجهاز المحمول. ال يمكنك تغيير اإلعدادات لنظام CGM Eversense ً مباشرة إال على تطبيق CGM Eversense للجهاز المحمول.

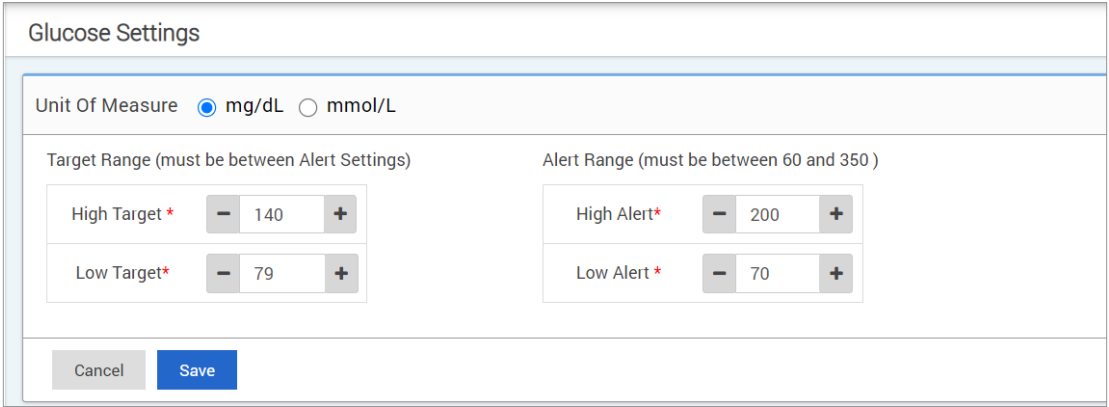

**لتغيير اإلعدادات في حساب DMS Eversense، اتبع الخطوات أدناه:**

- **Settings** > **Glucose حدد .1**
- **.2 انقر على زر dL/mg أو L/mmol أسفل وحدات القياس لتحديد وحدة القياس المطلوبة لعرض بيانات الجلوكوز** ً إذا غيرت وحدة القياس، فستتغير قيم نطاق الجلوكوز ونطاق التنبيه تباعا.
- **.3 ّ انقر على زري +/- على يمين** Target High**( الهدف المرتفع( و**Target Low**( الهدف المنخفض( لعرض وضبط الحدود المرتفعة والمنخفضة لنطاق الجلوكوز المستهدف**
	- **.4 كرر اإلجراء لنطاق تنبيه الجلوكوز**
	- **.5 عندما تنتهي من إجراء التغييرات، انقر فوق** "**Save** "**لحفظ تغييراتك**

**مالحظة:** ال تؤثر إعدادات DMS Eversense على إعدادات نظام CGM Eversense وال تؤثر إال على طريقة تنظيم البيانات وعرضها بشاشة DMS Eversense.

# **تقرير تلخيصي**

<span id="page-43-0"></span>تتيح لك إعدادات Summary Report إعداد تقرير تلقائي مجدول بانتظام، ليتم إرساله عبر البريد اإللكتروني إليك. يمكنك تحديد عدد المرات التي تتلقى فيها التقارير، وما التقارير التي تود تلقيها.

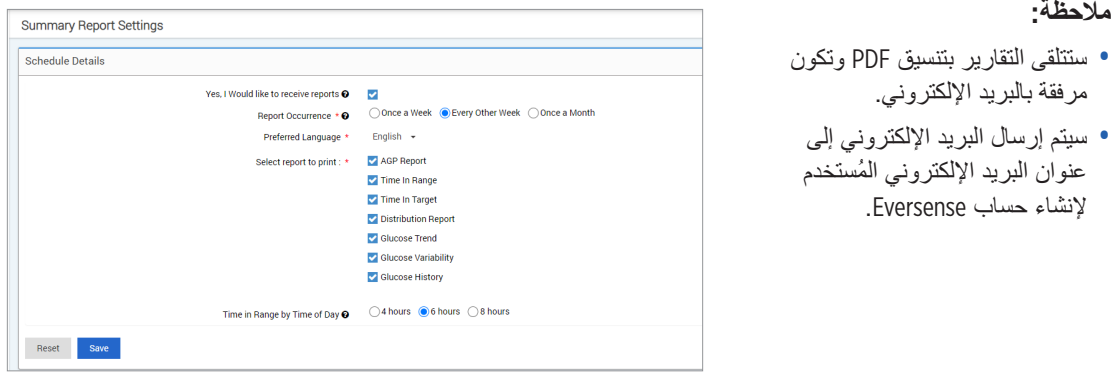

**لتغيير اإلعدادات في حساب DMS Eversense، اتبع الخطوات أدناه:**

- **Settings** > **Report Summary حدد .1**
- **.2 انقر فوق المربع المجاور لـ** "**reports receive to like would I ,Yes** "**بحيث يتم عرض عالمة االختيار**
	- **.3 اختر عدد المرات التي ترغب فيها بتلقي التقرير على البريد اإللكتروني الخاص بك**
- م**رة في الأسبوع:** ستتلقى التقرير كل يوم أحد. ستعرض التقارير البيانات التي تم حسابها عبر نظام Eversense CGM<br>خلال الأسبوع السابق.
	- **مرة كل أسبوعين:** ستتلقى التقرير يوم الأحد من كل أسبوعين. ستعرض التقارير البيانات التي تم حسابها عبر نظام<br>Fversense CGM خلال الأسبو عن السابقين
		- **مرة في الشهر:** ستتلقى التقرير في اليوم الأول من الشهر. ستعرض التقارير البيانات التي تم حسابها عبر نظام<br>Eversense CGM خلال الشهر السابق<sub>،</sub>

**.4 حدد اللغة التي ترغب في أن يتم عرض التقارير بها**

**.5 حدد التقارير التي ترغب في تلقيها**

## **مالحظة:**

- سيتم إرسال التقارير كمرفق بتنسيق PDF في البريد اإللكتروني الذي تتلقاه.
- إن حددت تقرير "الوقت في النطاق"، فستحتاج كذلك لتحديد إعداد "الوقت من اليوم" كذلك. لمزيد من المعلومات حول تقرير "الوقت في النطاق من خالل الوقت من اليوم"، راجع التقارير.

**.6 انقر فوق**"**Save**"

بمجرد حفظ هذا الإعداد، ستتلقى البريد الإلكتروني الأول في اليوم الأول من الدورة التالية. إن حددت "مرة في الأسبوع" أو "مرة كل أسبوعين"، فستتلقى التقرير األول في يوم األحد التالي. إن حددت "مرة في الشهر"، فستتلقى التقرير األول في اليوم الأول من الشهر التالي.

**إليقاف تلقي رسائل البريد اإللكتروني للتقرير التلخيصي:**

**Settings** > **Report Summary حدد .1**

**.2 انقر فوق المربع الموجود بجوار** "**reports receive to like would I ,Yes** "**بحيث ال يتم عرض أي عالمة اختيار في المربع .3 انقر فوق**"**Save** "**في أسفل الصفحة**

**مالحظة:** إذا لم تقم بمزامنة أي بيانات مع حساب Eversense الخاص بك من خالل نظام CGM Eversense الخاص بك طوال الفترة ً الزمنية الكاملة للتقرير، فستتلقى إشعارا بالبريد اإللكتروني إلعالمك بأنك لن تتلقى أي رسائل بريد إلكتروني بعد اآلن حتى تتم مزامنة البيانات مع حسابك مرة أخرى.

# Transmitter .5

**تحميل بيانات الجهاز**

**يمكن تحميل بيانات CGM إلى حساب DMS ً السلكيا أو من خالل استخدام كابل USB المزود مع نظام :لديك Eversense CGM**

<span id="page-45-0"></span>**.1 إذا قمت بتشغيل Sync Auto في تطبيق** Eversense **للهاتف المحمول، فسيتم تحميل بيانات** CGM **ً تلقائيا كل دقائق على حساب** DMS **الخاص بك.**

**نصيحة:** يلزمك اتصال السلكي باإلنترنت من جهازك المحمول لمزامنة بياناتك عبر تطبيق Eversense للجهاز المحمول. **مالحظة:** ً يمكنك تحميل البيانات يدويا من خالل االنتقال إلى مشاركة بياناتي )Data My Share )في تطبيق Eversense للجهاز المحمول والنقر على Start Sync (بدء المزامنة) لتحميل بيانات CGM لاسلكيًا إلى حساب DMS.

**.2 كما يمكنك تحميل بيانات جهاز اإلرسال الذكي عبر كابل** USB **المضمن مع نظام** CGM Eversense **لديك. لتحميل بيانات ً تنزيل تطبيق عمالء** Eversense **وتثبيته. جهاز اإلرسال الذكي باستخدام كابل** USB**، عليك أوال مالحظة:** وخالل عملية التحميل، لن يجمع جهاز اإلرسال الذكي لديك أي بيانات من المستشعر.

**.1 حدد Transmitter من قائمة التنقل**

# **Download for Mac أو Download for PC فوق انقر .2**

سيتم عرض الزر الصحيح وفقًا لنظام الكمبيوتر الذي تستخدمه.

**مالحظة:** ً بعد التنزيل الناجح، قد تشاهد تحذيرا من متصفحك يحذر ً من أن برنامج التثبيت ال يتم تنزيله بصورة شائعة وقد يكون خطرا. **ال يحتوي** نظام إدارة بيانات )DMS Eversense )على أي برمجيات خبيثة أو فيروسات الحواسيب التي قد تتلف حاسوبك.

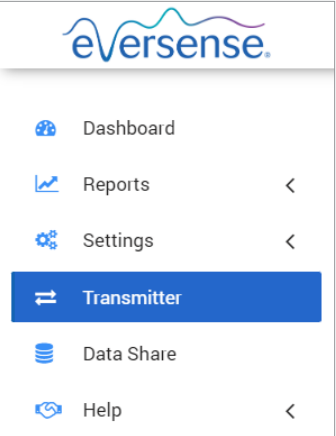

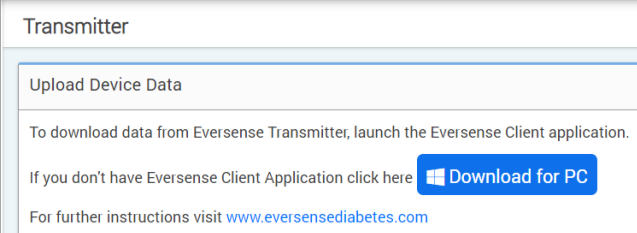

## **لتنزيل تطبيق عمالء Eversense لمستخدمي أجهزة الحاسوب الشخصي:**

**.1 تشغيل برنامج التثبيت**

ًا. عند تشغيل البرنامج، اتبع يمكن أن تنقر كذلك على "**Save** "لحفظ البرنامج على الحاسوب المكتبي لديك وتثبيته الحق المطالبات الصادرة عن Wizard InstallShield.

**لمستخدمي متصفح Chrome:**

EversenseClient 3.....exe

**لمستخدمي متصفح Explorer Internet والمتصفحات األخرى:**

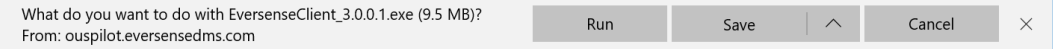

**مالحظة:** يتم تنزيل تطبيق Client Eversense ً مباشرة عبر نظام DMS Eversense. قد يتم عرض نافذة منبثقة تخيرك ما إذا كنت ترغب بتثبيت هذا التطبيق ألنه لم يتم تنزيله من متجر Microsoft. يرجى النقر فوق "**Anyway Run** "لمتابعة التثبيت.

# **.2 انقر على الخيارات االفتراضية لتثبيت البرنامج**

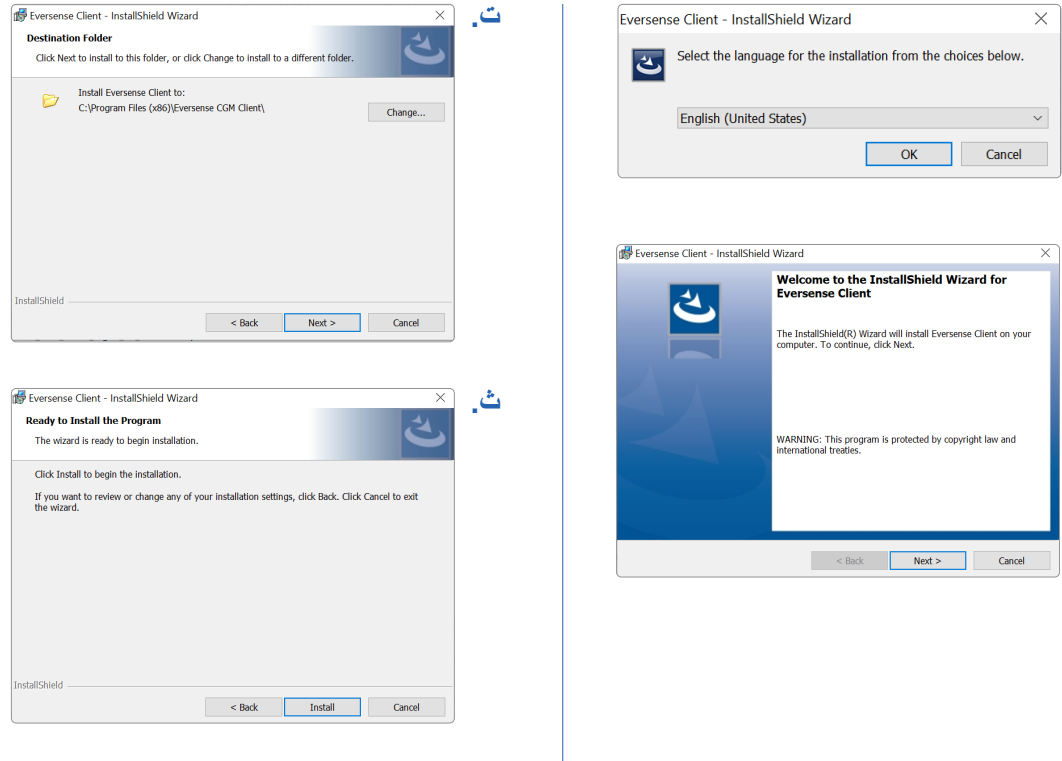

**أ.**

**ب.**

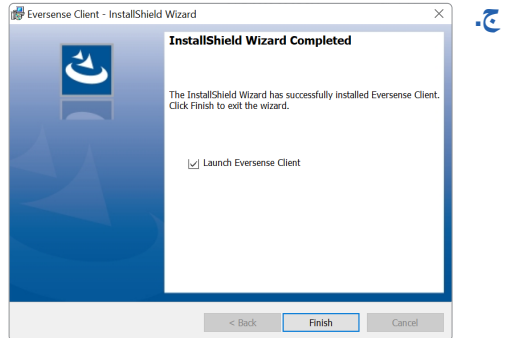

**لتنزيل تطبيق عمالء Eversense لمستخدمي أجهزة Mac:**

- **.1 تشغيل برنامج التثبيت**
- **.2 قم بسحب أيقونة** Client Eversense **وإسقاطها في مجلد التطبيق على الشاشة**

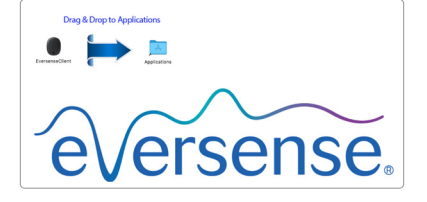

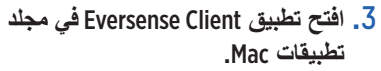

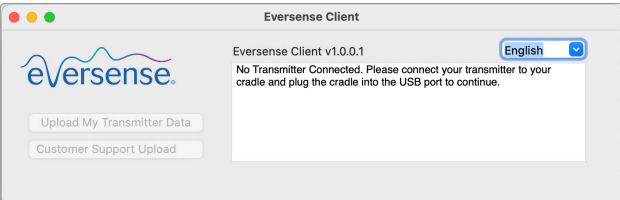

**مهم: يتم تنزيل تطبيق CLIENT EVERSENSE ً مباشرة عبر نظام DMS EVERSENSE. عندما تهم بفتح التطبيق، قد تظهر لك رسالة منبثقة "أجهزة Apple ال يمكنها فتح هذا التطبيق". ال يحتوي تطبيق CLIENT EVERSENSE على أي برمجيات خبيثة.**

**لفتح التطبيق، ستحتاج إلى:**

**System Preferences** > **Security and Privacy إلى االنتقال .1**

- **Eversense Client was blocked from use because it is not from an**" **بجوار**" **Open Anyway**" **فوق انقر .2** "**identified developer**
	- **.3 انقر فوق** "**Open** "**على الرسالة المنبثقة التالية**

**لتحميل بيانات جهاز اإلرسال الذكي إلى حساب DMS لديك:**

- **.1 قم بتشغيل تطبيق** Client Eversense **من خالل فتح menu Start** < **Programs All** > **فتح مجلد Eversense** > **فتح مجلد Eversense Client** > **انقر فوق األيقونة**
	- **ثم**" **Upload My Transmitter Data**" **على انقر .2 أدخل البريد اإللكتروني الذي استخدمته إلنشاء حسابك وكلمة مرورك**

ِصل جهاز اإلرسال الذكي بحاسوبك باستخدام كابل USB.

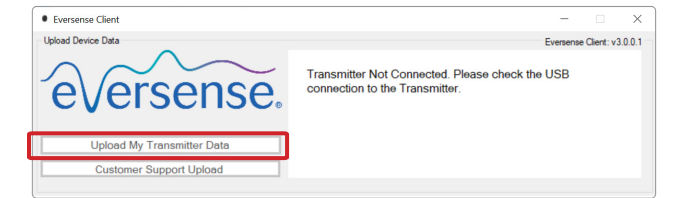

**نصيحة:** ً بالنسبة لمستخدمي الحاسوب الشخصي، لتشغيل البرنامج سريعا باستخدام أنظمة تشغيل Windows، يجب النقر بالزر األيمن فوق **أيقونة Client Eversense** وتثبيتها على **Taskbar** أو قائمة **Start**.

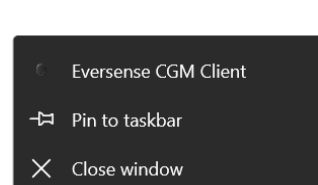

Eversense CGM Client

**.3 ُ عندما يطلب منك ذلك، انقر فوق** "**Upload** "**لبدء تحميل بيانات جهاز اإلرسال الذكي لحسابك**

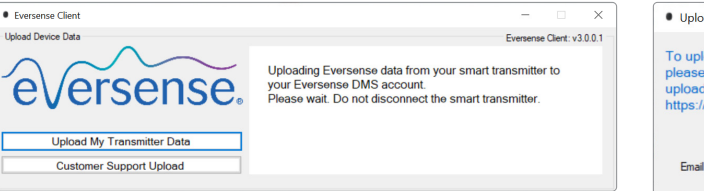

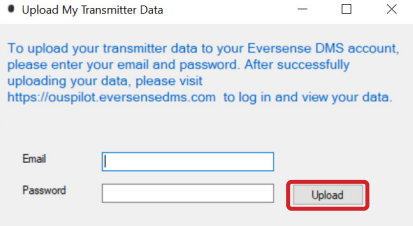

**.4 انقر على** "**OK** "**للمتابعة**

**5**

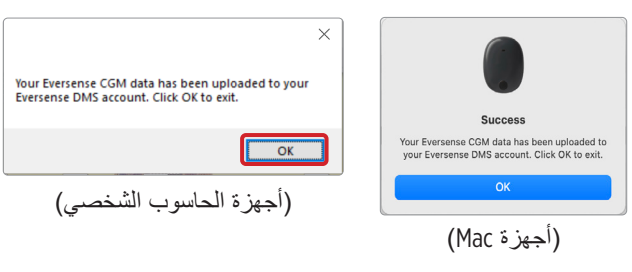

**مالحظة:** عند التواصل مع دعم العمالء للمساعدة ُ الفنية، قد يطلب منك تحميل السجل التشخيصي. ُسيستخدم هذا إلرسال ملف سجل تشخيصي من جهاز اإلرسال الذكي لديك إلى دعم العمالء. لن تُستخدم هذه الوظيفة إلا مع استكشاف الأخطاء وحل المشكالت المتقدم بمساعدة دعم العمالء.

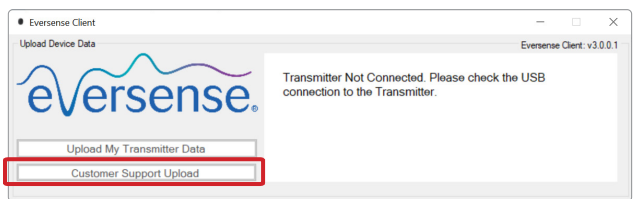

دليل مستخدم CGM Eversense **51**

# Data Share .6

# DMS Pro

<span id="page-53-0"></span>**يمكنك توصيل حساب** DMS Eversense **بحساب** Pro DMS Eversense **الخاص بطبيبك لعرض وتحليل تقارير** DMS **الخاصة بك.** 

**دعوة العيادة التي تتبعها**

**لربط حساب DMS Eversense بحساب Pro DMS Eversense الخاص بالعيادة التي تتبعها:**

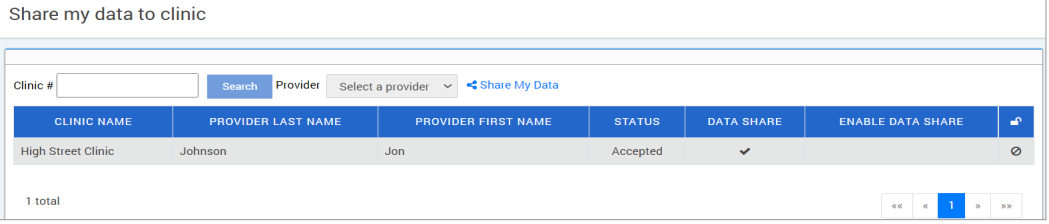

**.1 اكتب رقم عيادة** Pro DMS Eversense **الخاص بالعيادة التي تتبعها واضغط على زر ENTER بلوحة المفاتيح. مالحظة:** تواصل مع العيادة التي تتبعها إذا لم تكن تعرف رقم Pro DMS Eversense الخاص بها.

**.2 حدد مقدم الرعاية الذي تتبعه من قائمة مقدمي الرعاية المنسدلة.**

## "**Share My Data**" **على انقر .3**

سيتم عرض اسم العيادة، واسم مقدم الرعاية، والحالة، ومشاركة البيانات. ستعرض الحالة **Pending** حتى تقبل العيادة التي تتبعها دعوتك.

وبمجرد قبول العيادة التي تتبعها لدعوتك، ستتغير الحالة من **Pending** إلى **Accepted**، وسيتغير إلى في .Data Share عمود

سيتمكن اآلن مقدم رعايتك من مشاهدة بياناتك من حساب Pro DMS Eversense الخاص به.

## **دعوة من العيادة التي تتبعها**

<span id="page-54-0"></span>قد تدعوك العيادة التي تتبعها لمشاركة بياناتك مع حساب Pro DMS Eversense الخاص بهم. ستتلقى بريدًا إلكترونيًا من DMS.Feedback@senseonics.com. انقر على الرابط في البريد اإللكتروني لمشاركة تقاريرك. بمجرد أن تنقر على الرابط، سيضاف حسابك إلى حساب Pro DMS Eversense الخاص بالعيادة التي تتبعها.

# **حذف العيادة التي تتبعها**

لحذف إمكانية الوصول إلى بياناتك من العيادة التي تتبعها، انقر فوق في نهاية الصف الخاص بها. يمكنك إزالة الوصول ٌ للعيادة التي تم إرسال الدعوة إليها، ولم تقبل الدعوة بعد، أو للعيادة التي لديها وصول لعرض بياناتك. وللسماح لها بعرض بياناتك، ستحتاج إلى النقر فوق لمنحها وصوًاًل إلى بياناتك.

# Help .7

# **معلومات تعريفية**

توضح هذه الصفحة أحدث إصدارات من DMS Eversense وتطبيق Client Eversense.

## **تواصل معنا**

معلومات االتصال بخدمة دعم العمالء.

<span id="page-55-0"></span>Contact

Contact Us

For Customer Support, please contact your local distributor. To see a list of Eversense distributors, please visit https://global.eversensediabetes.com/distributors

**مهم: لطرح أسئلة عن نظام CGM Eversense الخاص بك، اتصل بالموزع المحلي. داخل الواليات المتحدة اتصل على .)7348-736-844( SENSE4U-844**

## **تعطيل حسابي**

**مهم: سيؤدي تعطيل حساب DMS Eversense لديك إلى تعطيل حسابك لجميع منتجات Eversense.**

<span id="page-56-0"></span>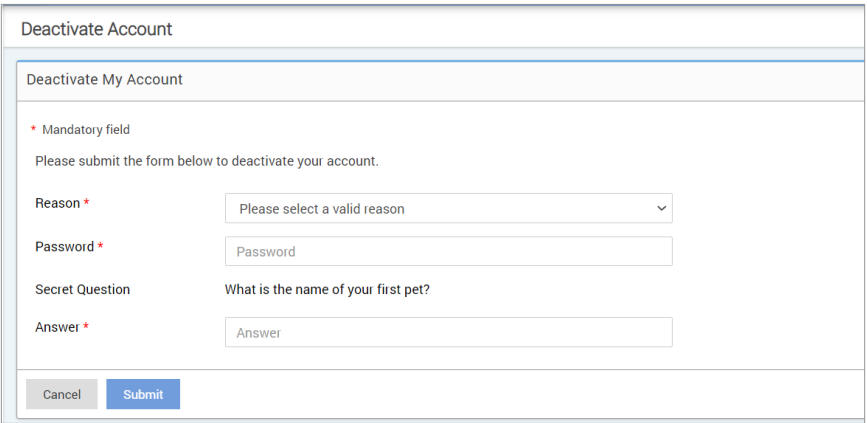

## **مالحظات اإلصدار**

ً يوفر استعراضا للتحديثات األخيرة ببرنامج DMS Eversense.

**مالحظة:** عندما يتوفر تحديث لبرنامج DMS Eversense ُ ، سيعرض عنوان على عرض أعلى الموقع. انقر على العنوان لعرض قائمة التحديثات.

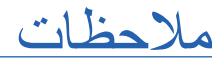

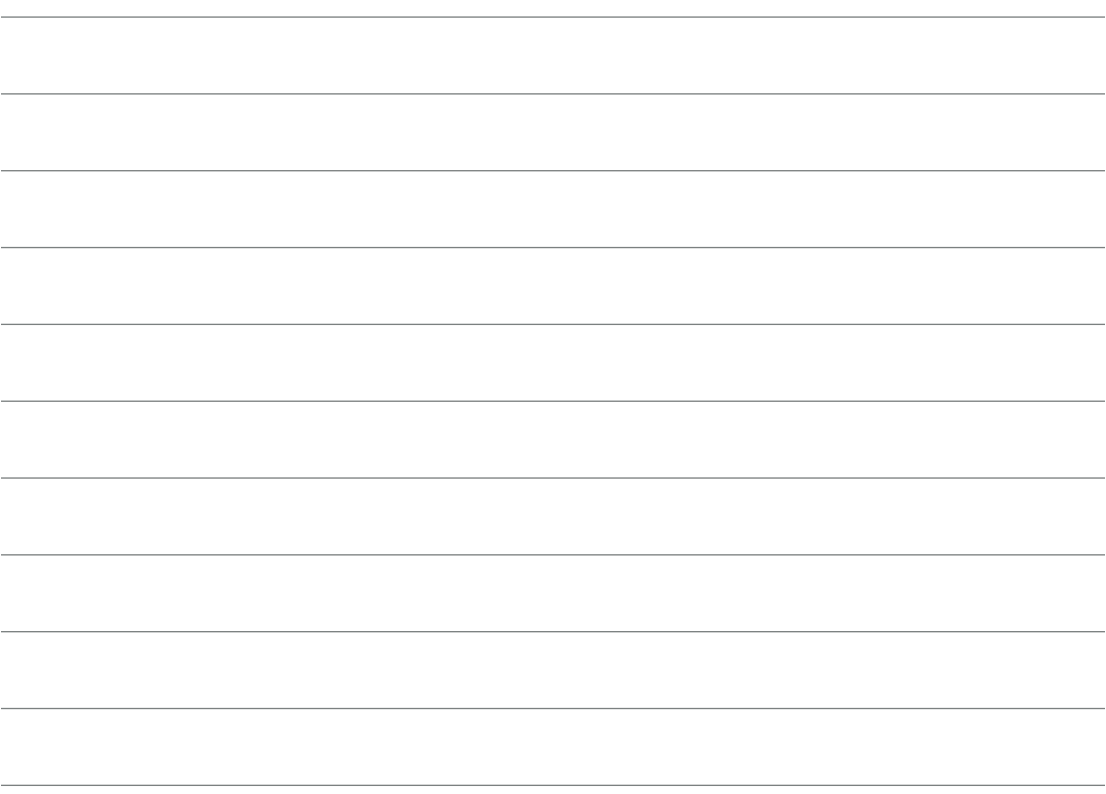

:Basic UDI/DI 081749102FG5200T7 :Eversense DMS -

**שם הרישום באמ"ר:** מערכת לניטור סוכר רציף 3E Eversense Eversense E3 Continuous Glucose Monitoring System **מס' רישום:** 2660816

**שם היצרן וכתובתו:** סנסאוניקס , אינק. סנקה מדווס פארקווי ,20451 ג'רמנטאון, אמ.די. ,20876-7005 ארה"ב

**פרטי בעל הרישום, היבואן והמפיץ בישראל:** דין דיאגנוסטיקה בע"מ רח' האשל ,7 פארק תעשייה דרומי קיסריה, 3079504 04-6175390 patient.care@dyn.co.il اتصل على الرقم 04-6175390 لخدمات دعم العمالء.

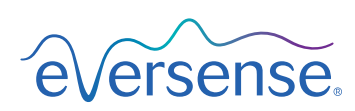

Senseonics, Inc. 20451 Seneca Meadows Parkway Germantown, MD 20876-7005 USA [global.eversensediabetes.com](https://global.eversensediabetes.com)

براءات االختراع: www.senseonics.com/products/patents

 $C_{2797}$ 

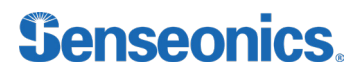

Call 04-6175390 for Customer Support.

Distributed by:

DYN Diagnostics Ltd. 7 Ha'eshel St. P.O. Box 3063 Caesarea Industrial Park 3079504, Israel Phone: 04-6175390 Email: patient.care@dyn.co.il

> Emergo Europe **EC**REP

Westervoortsedijk 60 6827 AT Arnhem The Netherlands

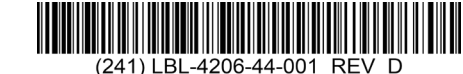

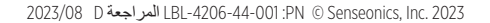

#### **Dimensions**

Trim: 6.75" w x 5.8" h Bleed: 0.125"

Folded (*Include folded dimensions if applicable*):

**Colors:** 4/color

Spot (*Name PMS colors if applicable*): N/A

#### **Paper Weight:**

Cover: 65# Gloss Cover

Text: 60# Gloss Text